# TomTom PRO Reference Guide

Download from Www.Somanuals.com. All Manuals Search And Download.

### Contents

| What's in the box                          | 8  |
|--------------------------------------------|----|
| What's in the box                          | 8  |
| Read me first                              | 10 |
| Positioning the device                     |    |
| Installing in your car                     | 10 |
| Switching on and off                       | 11 |
| Setting up                                 | 11 |
| GPS reception                              | 11 |
| About MyTomTom                             | 11 |
| Setting up MyTomTom                        | 12 |
| Safety settings                            | 12 |
| Device not starting                        | 13 |
| Charging your device                       |    |
| Sharing information with TomTom            |    |
| Safety Notice                              | 14 |
| Take care of your navigation device        | 14 |
| Getting help to use your navigation device | 15 |

#### **Truck navigation**

20

| About truck navigation            |    |
|-----------------------------------|----|
| Setting a vehicle profile         |    |
| Restriction and dead end warnings | 17 |
| Viewing blocked truck routes      | 18 |

#### Planning a route

| Planning a route              | 20 |
|-------------------------------|----|
| Route summary                 | 22 |
| LIVE summary                  |    |
| Alternative routes            | 23 |
| Selecting a route type        | 24 |
| Frequent destinations         |    |
| Show my frequent destinations |    |
| Using arrival times           |    |
| Navigation menu options       |    |
| Planning a route in advance   |    |
| Viewing route information     |    |
|                               |    |

| Voice control               | 31 |
|-----------------------------|----|
| Voice control - Navigate to |    |
| About voice control         |    |

| 2 |
|---|
| 3 |
| 6 |
| 6 |
| 6 |
| 7 |
| 9 |
|   |

#### The Driving View

40

43

45

50

54

| About the Driving View        | 40 |
|-------------------------------|----|
| WORKsmart in the Driving View | 40 |
| The Driving View              | 40 |
| Driving View Symbols          | 41 |
| About replanning settings     |    |

#### **Advanced Lane Guidance**

| About lane guidance | 3 |
|---------------------|---|
| Using lane guidance | } |

#### Changing your route

| Making changes to your route                  | 45 |
|-----------------------------------------------|----|
| Change route menu                             |    |
| About waypoints                               |    |
| Adding the first waypoint to your route       |    |
| Adding further waypoints to your route        |    |
| Changing the order of waypoints               | 48 |
| Deleting a waypoint                           |    |
| Changing notification settings for a waypoint |    |
| Reactivating a waypoint                       |    |
| 0 /1                                          |    |

#### View map

| About viewing the map | 50 |
|-----------------------|----|
| View map              |    |
| Options               | 51 |
| Cursor menu           | 52 |
|                       |    |

#### Map corrections

| About TomTom Map Share       |    |
|------------------------------|----|
| Correcting a map error       |    |
| Correcting a truck map error | 55 |
| Types of map correction      |    |

| Sounds and voices       | 62 |
|-------------------------|----|
| About sounds and voices | 62 |
| About computer voices   | 62 |

| Selecting a voice         | 62 |
|---------------------------|----|
| Changing the volume level | 62 |
| Automatic volume control  | 63 |

#### Settings

76

| 5                                                |    |
|--------------------------------------------------|----|
| About Settings                                   | 64 |
| 2D/3D settings                                   | 64 |
| Advanced settings                                | 64 |
| Battery saving                                   | 65 |
| Brightness                                       | 66 |
| Car symbol                                       | 66 |
| Clock                                            | 66 |
| Connections                                      | 66 |
| Edit vehicle profile                             | 66 |
| Enable / Disable Bluetooth                       |    |
| Enable / Disable flight mode                     |    |
| Favourites                                       | 67 |
| GPS status                                       | 68 |
| Home location                                    |    |
| Keyboard                                         |    |
| Language                                         |    |
| Make your own menu                               |    |
| Manage POIs                                      |    |
| Map colours                                      |    |
| Map corrections                                  |    |
| Me and my device                                 |    |
| MyTomTom account                                 |    |
| Network                                          |    |
| Operate left-handed / Operate right handed       |    |
| Phones                                           |    |
| Reset factory settings                           |    |
| Route planning                                   |    |
| Safety settings                                  |    |
| Show POI on map                                  |    |
| Speaker                                          |    |
| Start up                                         |    |
| Status bar                                       |    |
| Switch map                                       |    |
| Turn off voice guidance / Turn on voice guidance |    |
| Units                                            |    |
| Use night colours / Use day colours              |    |
| Voices                                           |    |
| Voice control                                    |    |
| Volume                                           | 75 |

#### **Points of Interest**

| About Points of Interest   | 76 |
|----------------------------|----|
| Creating POIs              | 76 |
| Using POIs to plan a route |    |
| 5                          |    |

| Showing POIs on the map   | 8 |
|---------------------------|---|
| Calling a POI             | 9 |
| Setting warnings for POIs | 9 |
| Manage POIs               |   |

### Help

| About getting help                  | 81 |
|-------------------------------------|----|
| Using Help to phone a local service |    |
| Help menu options                   | 81 |

81

83

86

89

93

### Hands-free calling

| About hands-free calls                | 83 |
|---------------------------------------|----|
| Connecting to your phone              | 83 |
| Making a call                         | 83 |
| Receiving a call                      | 84 |
| Auto-answer                           | 84 |
| Connecting more phones to your device | 84 |
| Mobile phone menu                     | 84 |

#### Favourites

#### Services

| About LIVE Services         | 00 |
|-----------------------------|----|
| Safety Notice               |    |
| LIVE Services subscriptions |    |
|                             |    |
| About TomTom HD Traffic     |    |
| About Local Search          |    |
| Using local search          |    |
| About Speed Cameras         |    |
| Other services              | 91 |

#### Traffic

| About traffic information                  | 93 |
|--------------------------------------------|----|
| About TomTom HD Traffic                    |    |
| Safety Notice                              |    |
| Using traffic information                  |    |
| Taking the fastest route                   | 94 |
| Minimising delays                          |    |
| Making commuting to work easier            |    |
| Getting more information about an incident |    |
| Checking traffic incidents in your area    |    |
|                                            |    |

| Changing traffic settings |
|---------------------------|
| Traffic incidents         |
| Traffic menu              |

| Speed cameras                                  | 101 |
|------------------------------------------------|-----|
| About Speed Cameras                            |     |
| Danger zones in France                         | 101 |
| Speed camera warnings                          |     |
| Changing the way you are warned                |     |
| Speed camera symbols                           |     |
| Report button                                  |     |
| Reporting a new speed camera while on the move |     |
| Reporting a new speed camera while at home     |     |
| Reporting incorrect camera alerts              |     |
| Types of fixed speed camera you can report     |     |
| Average speed check camera warnings            |     |
| Speed Cameras menu                             |     |

#### Weather

| About Weather               |     |
|-----------------------------|-----|
| Requesting a weather report | 109 |
| Types of location           | 109 |

109

112

114

### MyTomTom

| About MyTomTom      |  |
|---------------------|--|
| Setting up MyTomTom |  |
| MyTomTom account    |  |

### Using WORKsmart

| About WORKsmart                 |     |
|---------------------------------|-----|
| Connecting to LINK and WEBFLEET |     |
| Connecting to WEBFLEET          |     |
| Connection status               | 117 |

| Driving View with WORKsmart elements | 119 |
|--------------------------------------|-----|
| Driving View                         |     |

| Acive Driver feedback                      |  |
|--------------------------------------------|--|
| Active driver feedback in the Driving view |  |
| Active driver feedback                     |  |

| WORK menu           | 124 |
|---------------------|-----|
| About the WORK menu |     |
| WORK settings       | 125 |

| Adjust odometer | 125 |
|-----------------|-----|
| Change vehicle  | 126 |

| Orders                                                | 127 |
|-------------------------------------------------------|-----|
| About orders                                          |     |
| Working on orders                                     |     |
| Suspend and change orders                             |     |
| Switch to another order                               |     |
| Cancel orders                                         |     |
| Predefined routes over the air                        | 130 |
| About predefined routes                               |     |
| Skipping waypoints in the list                        |     |
| Skipping waypoints using the map                      |     |
| Changing notification settings when passing waypoints |     |
| Communicating with the office                         | 135 |
| About messages                                        |     |
| Dealing with messages                                 |     |
| Call contact                                          |     |
| Send text message                                     |     |
| Send a pre-defined message                            |     |
| Report working time                                   | 139 |
| About reporting working time                          |     |
| Driver identification                                 |     |
| How to report working time                            |     |
| Turning on/off the navigation device                  |     |
| Using the logbook                                     | 142 |
| Change logbook mode                                   | 142 |
| Considerations                                        | 143 |
| Considerations                                        |     |
|                                                       |     |
| Addendum                                              | 144 |
| Notices for Australia, New Zealand and South Africa   | 148 |
| Notice for New Zealand                                | 148 |
| Copyright notices                                     | 151 |
|                                                       |     |

# What's in the box

What's in the box

TomTom PRO navigation device with removable mount

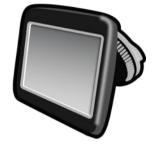

USB cable

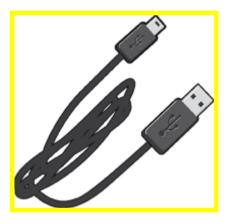

USB car charger

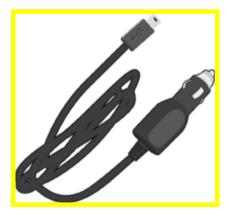

Dashboard mount disks.

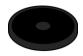

Documentation

# **Read me first**

#### Positioning the device

Consider carefully where to install your TomTom navigation device in your car. The navigation device should not block or interfere with any of the following:

- Your view of the road
- Any of the controls in your car
- Any of your mirrors
- Any airbags

When your navigation device is installed, you should be able to reach the device easily without leaning or stretching. You can attach the device to the windscreen or you can use a Dashboard Mount Disk to attach the mount to your dashboard. Dashboard Mount Disks are included with some products and are available as accessories. The following diagrams show where you can safely attach the mount.

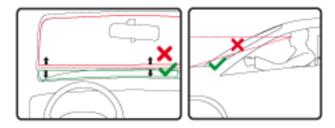

#### Installing in your car

Use the mount provided with your device to install your TomTom PRO device in your vehicle. You can attach your device to your windscreen or use a Dashboard Mount Disk to attach your device to your dashboard.

To install your device, do the following:

- 1. Choose the best location to mount your TomTom PRO device. The location should be as smooth as possible.
- 2. If you are using the Dashboard Mounting Disk, clean the dashboard and install the disk.
- 3. Make sure that both the suction cup on the mount and your windscreen or disk are clean and dry.
- 4. Connect the USB cable to the mount.
- 5. Press the suction cup of the mount firmly against your windscreen or disk.
- 6. Turn the rubber grip near the base of the mount in a clockwise direction until you feel it lock.
- 7. If your mount is not integrated into your device, place your device in the mount, making sure that it clicks into place.

8. Plug the USB car charger into the power supply on your dashboard.

Your navigation device is now installed. The next step is to switch it on and answer a few questions.

#### Switching on and off

To switch on your navigation device, press and hold the On/Off button until you see the start-up screen. The first time you switch on your device, you have to hold the button down for up to 15 seconds.

#### Setting up

**Important**: Take care to select the correct language as the language you choose will be used for all text on the screen.

When you first switch on your device, you have to answer a few questions to set up the device. Answer the questions by tapping the screen.

#### **GPS** reception

When you first start your TomTom PRO navigation device, the device may need a few minutes to determine your GPS position and show your current position on the map. In future, your position will be found much faster, usually within a few seconds.

To ensure good GPS reception, you should use your device outdoors and keep your device upright. Large objects such as tall buildings can sometimes interfere with reception. GPS reception can also be affected if the device is placed flat on a surface or held flat in your hand.

#### About MyTomTom

MyTomTom helps you manage the contents and services of your TomTom PRO navigation device, as well as giving you access to the TomTom community. You log in to MyTomTom on the TomTom website. It is a good idea to frequently connect your navigation device to MyTomTom to ensure you always have the latest updates.

**Tip**: We recommend using a broadband internet connection whenever you connect your navigation device to MyTomTom.

#### Setting up MyTomTom

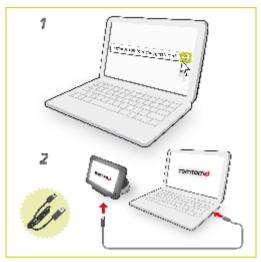

To set up MyTomTom, do the following:

- 1. Connect your computer to the internet.
- 2. Start a browser and go to business.tomtom.com/getstarted.
- 3. Click Download now.

Your browser downloads the MyTomTom support application, which you need to install on your computer in order to connect your device to MyTomTom. Follow the instructions on the screen if you are asked questions while downloading.

4. When prompted, connect your device to your computer using the USB cable and the windscreen dock. Then switch your device on.

**Important**: You should plug the USB cable directly into a USB port on your computer and not into a USB hub or USB port on a keyboard or monitor.

Once the MyTomTom support application is installed, you can access MyTomTom from the notification area on your desktop.

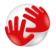

**Tip**: When you connect your navigation device to your computer, MyTomTom tells you if there are any updates for your device.

#### Safety settings

We recommend using the safety settings to make your driving as safe as possible.

These are some of the options included in the safety settings:

- Show essential menu buttons while driving
- Show safety reminders
- Warn when driving faster than allowed

If your device supports voice control, you can also drive more safely by using voice control to control your navigation device.

#### **Device not starting**

In rare cases, your TomTom PRO navigation device may not start correctly or may stop responding to your taps.

First, check that the battery is charged. To charge the battery, connect your device to the car charger. It can take up to 2 hours to fully charge the battery.

If this does not solve the problem, you can reset the device. To do this, press and hold the On/Off button until your device begins to restart.

#### Charging your device

The battery in your TomTom PRO navigation device charges when you connect it to the car charger or to your computer.

**Important**: You should plug the USB connector directly into a USB port on your computer and not into a USB hub or USB port on a keyboard or monitor.

#### Sharing information with TomTom

When you first start navigating or perform a reset, your device asks for permission to collect some information about your use of the navigation device. The information is stored on the device until we retrieve it. We use it anonymously to improve our products and services. If you use LIVE services, we will also use your location information to deliver the services to you.

You can change whether you share this information with us at any time by doing the following:

- 1. In the Main Menu, tap Settings.
- 2. Tap Me and my device.
- 3. Tap My information.
- 4. Tap **No** to stop sharing or tap **Yes** to start sharing.

**Note**: If you choose not to share this information, you will no longer receive LIVE services. This is because LIVE services need to send the location of your device to TomTom in order to receive the traffic information related to where you are. The end date of your subscription remains the same, even if you do not share this information with us.

#### Additional information

Only if you give us your permission, your navigation device will continuously collect information and send it to TomTom at regular intervals. The information is also stored on your device until you connect it to your PC, then the information is sent to TomTom and deleted from your device. The information includes details that identify the navigation device, details about routes and locations, your MyTomTom account name and information entered while you were using the navigation device. TomTom uses this information to be able to deliver LIVE services to you and to improve the HD Traffic service.

Within twenty minutes of switching off your navigation device, TomTom automatically and irreversibly destroys any information that allows identification of you or your device. This, now anonymous, information is used to improve TomTom's products and services, such as maps, reports on Points of Interest and average speeds driven. These products and services are also used by government agencies and businesses.

Using your navigation device, you can join the MapShare Community or report speed cameras. If you choose to use either of these services, your reports, that include location information and your MyTomTom account name, are sent to TomTom and kept together with your MyTomTom account. TomTom then uses your information to improve its maps and speed cameras.

If you no longer allow sharing of information, none of the above information is sent to TomTom and information previously stored on your device is deleted. You won't be able to receive HD Traffic or mobile speed camera locations, or use any other LIVE services.

TomTom will not give anyone else access to the information collected from your navigation device.

In choosing to provide TomTom with information you are helping to make driving better, specifically by improving maps, traffic flows and reducing congestion. We appreciate your help.

This navigation device uses a GSM network that contains location information about your navigation device. By law, the network operator may be required to retain this location and other information for law enforcement purposes and TomTom has no influence over this. If you disable information sharing the mobile network connection is not active and the network operator cannot store location information.

If you think that your information is not being used for the purpose for which you have provided it to TomTom, contact us at <u>tomtom.com/support</u>.

See our privacy policy at tomtom.com/privacy.

#### **Safety Notice**

Some navigation devices contain a GSM/GPRS module which can interfere with electrical devices such as cardiac pacemakers, hearing aids and aviation equipment.

Interference with these devices may endanger the health or life of you or others.

If your device includes a GSM/GPRS module, do not use it near unprotected electrical units or in areas where the use of mobile telephones is prohibited, such as hospitals and aircraft.

#### Take care of your navigation device

It is important to take care of your device:

- Do not open the casing of your device under any circumstances. Doing so may be dangerous and will invalidate the warranty.
- Wipe or dry the screen of your device using a soft cloth. Do not use any liquid cleaners.

**Getting help to use your navigation device** You can get further help by going to <u>tomtom.com/support</u>.

For warranty information, go to tomtom.com/legal.

# **Truck navigation**

#### About truck navigation

When planning a route for a large vehicle such as a truck or a bus, TomTom Truck Navigation helps you to avoid potential hazards such as low bridges.

**Important**: You must pay attention to all traffic signs, especially those relating to your vehicle's dimensions and weight. We cannot guarantee you will never encounter them on your route and ignoring such restrictions can be dangerous.

Where truck-specific information is included in the map, truck navigation takes this into account together with your vehicle profile.

The enhanced truck navigation routing also works independently of the truck-specific map information. It favours major roads, assumes you are travelling at a lower average speed and also selects routes without sharp turns.

Important: Truck-specific features are only supported when using a truck map.

#### Setting a vehicle profile

To use truck navigation, you need to set your vehicle profile. A vehicle profile is a collection of information about the vehicle you are driving or planning a route for.

To set your profile in the Settings menu, follow the steps below.

- 1. Tap the screen to bring up the Main Menu.
- 2. Tap Settings.
- 3. Tap Edit vehicle profile.
- 4. Tap the vehicle type that you are using for this journey.

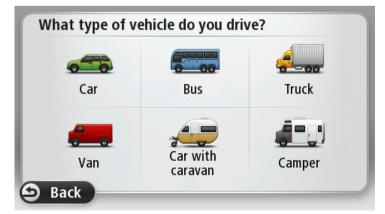

5. If you selected the **Truck** profile for your vehicle, you can then set the following information:

- Vehicle weight and maximum weight per axle
- Vehicle length, height and width
- Vehicle maximum speed
- Hazardous materials (HAZMAT)

Note: You can't set this information if you selected **Car** as your vehicle profile.

The next time you plan a trip, a route that is suitable for your vehicle will be calculated.

**Note**: If no large vehicle route is possible because your starting point or destination is limited by a restriction, you are warned and offered a truck route ignoring the applicable restriction.

6. You are asked if you want to switch on restriction or dead end warnings. Tap **Yes** to switch warnings on. Tap **No** to switch warnings off.

Note: You can change the settings for restriction and dead end warnings at any time.

You can also change your vehicle profile when planning a route. After choosing an address option, tap **Change** to change your vehicle profile. You can also change your vehicle profile when planning an itinerary or when planning a route as described below. Plan your route in the normal way and after choosing an address option, you'll see a screen with your current vehicle profile. Tap **Change** to change it.

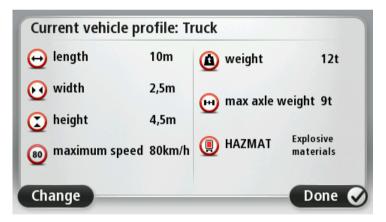

**Restriction and dead end warnings** 

Safety can be increased by the prevention of unnecessary manouevres. Restriction warnings are given if you are driving without instructions or if you are disregarding instructions. Dead end warnings are given if the destination of your route ends in a street with a dead end.

Restriction and dead end warnings are switched on by default. To change the warning sound or switch off the warnings, <u>edit your vehicle profile using the Settings menu</u>.

If warnings are switched on and your destination is located in a dead end road, a warning message is shown after route planning. Before entering the dead end road, you are reminded by a warning icon shown in the Driving View so that you can react in time. A restriction warning is shown if you drive without navigation instructions and a restriction on the road you are driving on conflicts with your vehicle profile.

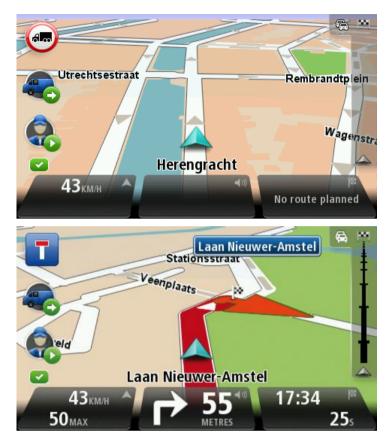

#### Viewing blocked truck routes

If your vehicle profile is set to truck, you can see when a road is blocked due to truck-related restrictions on the map.

The blocked road sections are coloured in purple as shown below and indicate potential hazards for trucks such as low bridges.

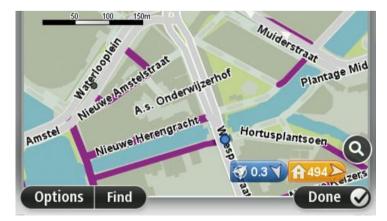

You can see blocked truck routes in the map browser, the route summary screen and when <u>indi-</u> <u>cating a map correction</u> on the map.

# **Planning a route**

#### **Planning a route**

**Important**: In the interest of safety and to reduce distractions while you are driving, you should always plan a route before you start driving.

To plan a route on your TomTom PRO device, do the following:

1. Tap the screen to open the Main Menu.

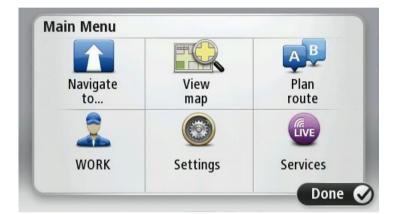

- 2. Tap Navigate to or Drive to.
- 3. Tap Address.

You can change the country or state setting by tapping the flag before you select a city.

4. Enter the town or city name, or the postcode.

**Tip**: If your device supports voice control, instead of typing the address, tap the microphone button to enter the address by speaking to your PRO device.

Towns with similar names are shown in the list while you type.

When the correct city or town appears in the list, tap the name to select the destination.

| City/I | Postco          | de: |   |    |     |     |    |   | $\bigcirc$ |
|--------|-----------------|-----|---|----|-----|-----|----|---|------------|
|        | sterda<br>terda |     |   |    |     |     |    |   | Ľ          |
| Q      | W               | Е   | R | Т  | Y   | U   | Ι  | 0 | Ρ          |
| A      | 4 5             | 5 [ | ) | FC | 5 H | + . | JH | < | L          |
| •      | Z               | Х   | C | V  | В   | N   | М  | - | ~          |
| ٩      | 123             |     |   |    |     | 1   |    | ÷ |            |

20

5. Enter the street name.

Streets with similar names are shown in the list while you type.

When the correct street name appears in the list, tap the name to select the destination.

| Stree      | t: Ro        | k       |      |     |       |     |     |   |   |
|------------|--------------|---------|------|-----|-------|-----|-----|---|---|
| Rok<br>Rob | in<br>bert ( | Cijfers | traa | t   |       |     |     |   | T |
| Q          | W            | Ε       | R    | Т   | Y     | U   | Ι   | 0 | Р |
| 4          | 4 9          | 5 [     | )    | - ( | 5   H | Η . | J K | ( | L |
| •          | Z            | Х       | C    | V   | В     | N   | М   | - | ~ |
| ٩          | 123          |         |      | L   |       |     |     | ÷ |   |

6. Enter the house number, then tap **Done**.

| House | e numbe | er: |         |   |      |
|-------|---------|-----|---------|---|------|
|       |         | 1   |         |   |      |
| 1     | 2       | 3   | 4       | 5 |      |
| 6     | 7       | 8   | 9       | 0 | ÷    |
| ٩     |         |     | Crossin |   | Done |

7. The location is shown on the map. Tap **Select** to continue or tap **Back** to enter another address.

**Important**: If you are planning a truck, caravan or camper route and no specific route can be found, you are asked if you want to use a car route instead. If you use a car route pay special attention to any route restrictions while driving.

**Tip**: If you want your final destination to be a car park, tap **Car park** and select a location from the list of car parks close to your general destination.

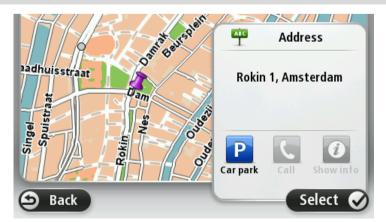

8. When the new route is shown, tap **Done**.

For more information about the route, tap **Details**.

To change your route, for example, to travel via a particular location or to select a new destination, tap **Change route**.

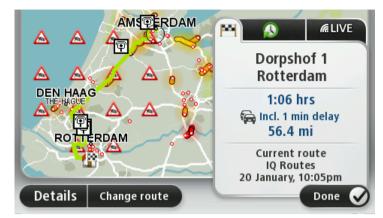

Your device starts to guide you to your destination, using spoken instructions and on-screen directions.

#### **Route summary**

The route summary shows an overview of your route, the remaining distance to your destination and the remaining estimated journey time.

To view the route summary, tap the right-hand panel on the status bar in the Driving view or tap **View route** in the Main Menu and then tap **Show route summary**.

If you have HD Traffic or an RDS-TMC receiver, the route summary also shows traffic information about delays on your route.

**Note**: To use a TomTom traffic information service, you may need a subscription or a receiver. Traffic services are not supported in all countries or regions. For more information, visit tomtom.com/services.

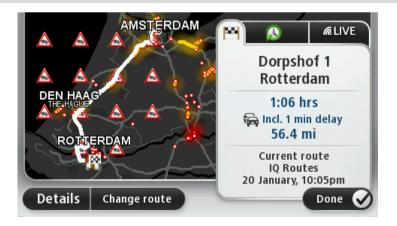

#### LIVE summary

LIVE summary shows LIVE Services information on your route.

To view LIVE summary information, tap the LIVE tab on the route summary screen. Tap any of the panels for more detailed information.

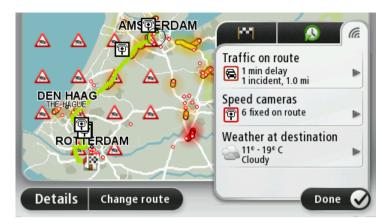

The LIVE tab panels show the following information:

- **Traffic on route** tap this panel to view detailed information about traffic delays and other incidents on your route.
- **Speed cameras** tap this panel to open the Speed Camera menu. You can then report a speed camera or change your settings for speed camera warnings.
- Weather tap this panel to view the latest weather reports.

**Note**: LIVE services are only available in designated countries. For more information on available services in your country, go to <u>business.tomtom.com/liveservices</u>.

#### **Alternative routes**

Note: This feature is not available on all TomTom navigation devices.

Your TomTom PRO device helps you reach your destination as quickly as possible by showing you a faster alternative route when one is available.

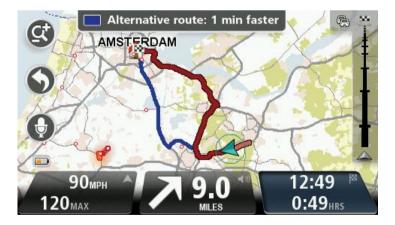

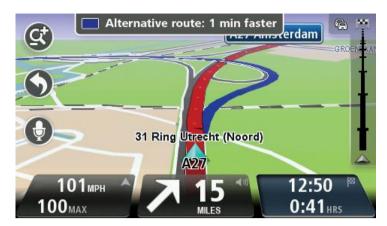

To take the alternative route, tap the balloon at the top of the screen. If you don't want to follow the alternative route, keep driving to continue to receive instructions for your original route.

**Tip:** The alternative route disappears when it is no longer faster than your original route or it is too late for you to choose it.

To change how you are asked about alternative routes, tap **Settings** and then **Route planning**. Tap **Next** until you reach **Replanning settings**.

#### Selecting a route type

Every time you plan a route, you can choose to be asked about the type of route you want to plan.

To do this, tap **Settings** followed by **Route planning**, then **Route types**. Tap **Ask me every time I plan**.

You can chose from the following when you have a <u>vehicle profile</u> other than **Car**.

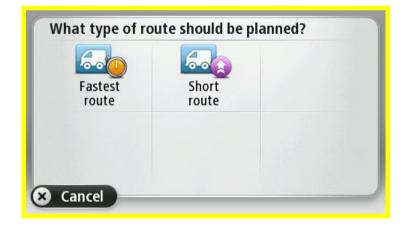

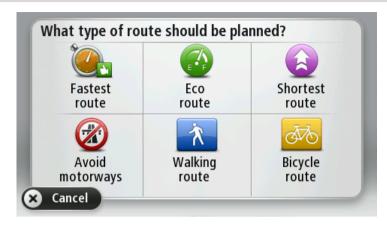

You can chose from the following when your <u>vehicle profile</u> is **Car**.

The types of route you can choose from are as follows:

- **Fastest route** the route which takes the least time.
- **Eco route** the most fuel-efficient route for your journey only when you <u>set your vehicle</u> <u>profile</u> to **Car**.
- **Shortest route** the shortest distance between the locations you set. This may not be the quickest route, especially if the shortest route is through a town or city.
- **Walking route** a route designed for making the journey on foot - only when you <u>set</u> <u>your vehicle profile</u> to **Car**.
- **Bicycle route** a route designed for making the journey on a bicycle only when you <u>set</u> your vehicle profile to **Car**.

#### **Frequent destinations**

If you often make trips to the same destinations, you can set your TomTom PRO device to ask if you want to plan a route to one of these locations every time the device starts. This is faster than planning a route in the normal way.

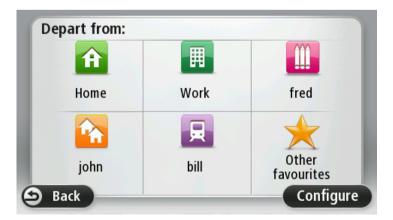

Show my frequent destinations

You can set your TomTom PRO device to ask if you want to plan a route to one of your frequently visited destinations every time the device starts.

To change this setting, do the following:

- 1. Tap **Start up** in the Settings menu and then select **Ask for a destination**.
- 2. Tap Yes, then tap Yes again to begin entering information about the destination.
- 3. Select a symbol for the destination and tap **Done** to set the symbol, then tap **Yes**.

**Tip:** To add new destinations, select one of the numbered symbols and enter a name for the new destination button.

- 4. Tap Yes and if required enter a new name, then tap Done.
- 5. Enter the address details in the same way you enter an address when planning a route, then tap **Done**.
- 6. If you want to set more destinations, repeat the steps above. Otherwise, tap **Done**.
- 7. You are asked if you want to change the start-up image.
- 8. If you want to change the image, tap **Yes** then follow the instructions shown on the screen. Otherwise, tap **No**.

Every time your device starts, you are asked if you want to plan a route. If you tap **Cancel**, the Driving View opens.

#### Using arrival times

You can set your TomTom PRO device to ask you if you need to arrive at a particular time when you plan a route.

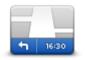

Tap **Status bar** in the Settings menu, to enable or disable arrival time notifications.

To enable arrival time notifications, select **Leeway**.

Status bar

After planning a route, tap **YES** to enter a preferred arrival time.

Your device calculates your arrival time and shows you whether you will arrive on time.

You can also use this information to work out when you need to leave. If your device shows that you will arrive 30 minutes early, you can wait and leave in 30 minutes time, rather than arrive early.

Your arrival time is constantly recalculated during your journey. The status bar shows whether you will arrive on time or if you are going to be late, as shown below:

| +55 <sup>min</sup>        | You will arrive 55 minutes before the arrival time you entered.                                            |
|---------------------------|----------------------------------------------------------------------------------------------------|
|                           | If the estimated arrival time is more than five minutes before the time you entered, it is shown in green. |
| +3 <sup>min</sup>         | You will arrive 3 minutes before the arrival time you entered.                                             |
|                           | If the estimated arrival time is less than 5 minutes before the time you entered, it is shown in yellow.   |
| <b>-19</b> <sup>min</sup> | You will arrive 19 minutes late.                                                                           |

#### Navigation menu options

When you tap **Navigate to** or **Drive to**, you can set your destination in many ways, not just by entering the address. The other options are listed below:

| entering the address.     | The other options are listed below:                                                     |
|---------------------------|-----------------------------------------------------------------------------------------|
|                           | Tap this button to navigate to your Home location.                                      |
|                           | You will probably use this button more than any other.                                  |
| Home                      |                                                                                         |
| $\mathbf{\mathbf{x}}$     | Tap this button to select a Favourite as your destination.                              |
| Favourite                 |                                                                                         |
| ABCD                      | Tap this button to enter an address as your destination.                                |
| Address                   |                                                                                         |
|                           | Tap this button to select your destination from a list of places you have               |
| 565                       | recently used as destinations.                                                          |
| <b>Recent destination</b> |                                                                                         |
|                           | Tap this button to navigate to a Point of Interest (POI).                               |
| Point of Interest         |                                                                                         |
| ABCD                      | On some devices you can enter an address using speech. See Voice control.               |
| Spoken address            |                                                                                         |
|                           | Tap this button to select a point on the map as your destination using the map browser. |
| Point on map              |                                                                                         |

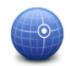

Tap this button to enter a destination using latitude and longitude values.

#### Latitude Longitude

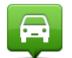

Tap this button to select your last recorded position as your destination.

#### Position of last stop

|              | Tap this button to use Local Search with TomTom Places to help you find shops and businesses in and around your current location.        |
|--------------|----------------------------------------------------------------------------------------------------|
| Local search | You can choose to search for shops and businesses near you, near your destination, near any other destination or in a city.              |
|              | For example, if you are looking for a swimming pool near your current location, enter 'swimming pool' and choose the best search result. |

#### Planning a route in advance

You can use your TomTom PRO device to plan a route in advance, selecting your starting point and your destination.

Here are some more reasons to plan a route in advance:

- Find out how long a journey is going to take before you start.
- You can also compare journey times for the same route at different times of the day or on different days of the week. Your device uses IQ Routes when planning a route. IQ Routes calculates routes based on the real average speeds measured on roads.
- Study the route of a journey you are planning.
- Check a route for someone who is coming to visit you and then explain the route to them in detail.

To plan a route in advance, follow these steps:

- 1. Tap the screen to bring up the Main menu.
- 2. Tap the arrow button to move to the next menu screen and tap **Plan route**.

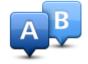

This button is shown while there is no planned route on your PRO device.

- 3. Select the starting point for your journey in the same way that you would select your destination.
- 4. Set the destination for your journey.
- 5. If Route planning settings are set to **Ask me every time l plan**, select the type of route you want to plan:

- Fastest route the route which takes the least time.
- Eco route the most fuel-efficient route for your journey.
- **Shortest route** the shortest distance between the locations you set. This may not be the quickest route, especially if the shortest route is through a town or city.
- Avoid motorways a route which avoids motorways.
- Walking route a route designed for making the journey on foot.
- Bicycle route a route designed for making the journey on a bicycle.
- 6. Choose the date and time that you will make the journey you are planning.

Your device uses IQ Routes to work out the best possible route at that time. This is useful to see how long a journey takes at different times of the day or on different days of the week.

Your navigation device plans the route between the two locations you selected.

#### Viewing route information

You can access these options for the route you last planned by tapping **View route** in the Main Menu or the **Details** button on the route summary screen.

#### You can then select from the following options:

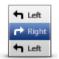

Tap this button for a list of all the turn instructions on the route. This is very useful if you need to explain a route to someone else.

#### **Show instructions**

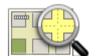

Tap this button to see an overview of the route using the map browser.

#### Show map of route

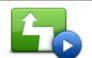

Tap this button to watch a demo of the journey. You can interrupt the demo at any time by tapping the screen.

#### Show route demo

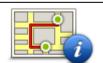

Tap this button to open the route summary screen.

### Show route sum-

#### mary

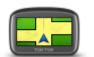

Tap this button to see a preview of your destination.

You can navigate to a car park near your destination, and view any available information about your destination, for example, the phone number.

Show destination

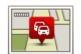

Show traffic on route

Tap this button to see all the traffic incidents on your route.

**Note**: This button is only shown if your device has either a traffic subscription or an RDS-TMC Receiver. Traffic information is not available in all countries or regions. For more information about TomTom traffic information services, go to <u>tomtom.com/services</u>.

# **Voice control**

Note: Voice control is not supported on all devices or in all languages.

Voice control works in different ways depending on your device type.

#### Navigate to

If you see the button **Navigate to** in the **Main Menu** on your device, read these topics about Voice Control:

Voice control - Navigate to

#### **Drive to**

If you see the button **Drive to** in the **Main Menu** on your device, read these topics about Voice Control:

Voice control - Drive to

#### Voice control - Navigate to

#### About voice control

Note: Voice control is not supported on all devices or in all languages.

Instead of tapping the screen to control your TomTom PRO device, you can use your voice to control your device.

For example, to increase the volume on your device, you can say "Increase volume".

To view the list of available commands, tap **Help** in the Main menu, tap **Product manuals** and then tap **What can I say**?

**Important**: Voice control requires a computer voice. When there is no computer voice installed and selected on your TomTom PRO device, this feature is not available.

To select a computer voice, tap **Voices** in the Settings menu, then tap **Change voice** and select a computer voice.

#### Using voice control

To switch on voice control and show the button in the Driving view, tap **Voice control** in the Settings menu and select **Enable voice control**.

To switch off voice control and remove the button from the Driving view, tap **Voice control** in the Settings menu and select **Disable voice control**.

The following example shows how to use voice control to plan a journey to your Home address:

1. Tap the microphone button in the Driving view to turn on the microphone.

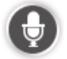

You see a screen with examples of commands you can say.

Tap **What can I say?** to see a full list of commands you can say. Alternatively, tap **Settings** in the Main menu, tap **Voice control** and then tap **What can I say**?

2. When you hear the tone, say a command of your choice. For example, you can say "Navigate home". Your device is only ready to listen after your hear the tone.

While you are speaking the microphone monitor shows how well the device can hear your voice:

- A green bar means the device can hear your voice.
- A red bar means your voice is too loud for the device to recognise individual words.
- A grey bar means your voice is too quiet for the device to recognise individual words.

For some phrases, your device asks for confirmation.

**Tip**: For the best recognition of what you say, speak normally without trying to articulate words in an unnatural way. If there is excessive road noise, for example, you may need to speak in the direction of the microphone.

3. If the command is correct, say "Yes."

If the command is incorrect, say "No" and repeat the command after you hear the prompt and tone again.

Your device plans a route from your current location to your destination.

**Tip**: To stop your device from listening out for further commands, say "Cancel". To go back one step, say "Back".

Planning a journey using your voice

**Important**: In the interest of safety and to reduce distractions while you are driving, you should always plan a route before you start driving.

**Note**: It's not possible to plan a route using your voice for all maps in all countries, or in all languages.

To plan a route to an address using speech, do the following:

1. Tap the voice control button in the Driving view.

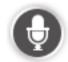

- 2. When you hear the tone, say, "Navigate to address".
- 3. Say the name of the town.

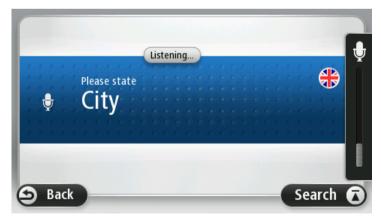

Your device shows a list of towns which sound similar to what you said and tells you which town is at the top of the list.

If the town you hear is the same as the town you requested then say, "Done" or "OK" or "Yes" or "One" or tap the town at the top of the list.

If the town you hear is incorrect, but the correct town is in the list, say the number next to the correct town or tap the name of the town.

For example, if the correct city is Rotterdam and this town is shown at the third item in the list, you can say, "Three" or tap the name, **Rotterdam**.

If the name is not in the list, then say "Back" or "No" or tap **Back** to return to the previous screen and say the town again when you hear the tone.

4. Say the streetname.

Your device shows a list of streetnames which sound similar to what you said and tells you which streetname is at the top of the list.

If the streetname you hear is the same as the streetname you requested then say, "Done" or "OK" or "Yes" or "One" or tap the streetname at the top of the list.

**Tip**: Different locations may have the same name, such as a road that spans multiple postcodes. When this happens you need to look at the screen and tap the correct location.

If the street name you hear is incorrect, but the correct streetname is in the list, say the number next to the correct streetname or tap the streetname in the list.

If the streetname is not shown in the list, say "Back" or "No" or tap **Back** to return to the previous screen and then say the streetname again when you hear the tone.

5. Say the house number.

**Important**: Numbers need to be spoken in the same language as the button names and menus on your device.

| House number: |   |   |          |   |      |
|---------------|---|---|----------|---|------|
|               |   | 1 |          |   |      |
| 1             | 2 | 3 | 4        | 5 |      |
| 6             | 7 | 8 | 9        | 0 | ÷    |
| ٩             |   |   | Crossing |   | Done |

Numbers should be pronounced in the same way you normally say a number, in one continuous sentence. So 357 is pronounced, "Three hundred and fifty seven."

If the number is shown correctly then say, "Done" or "OK" or tap the keyboard to enter the number.

If the number is shown incorrectly then say, "Back" or "No" or tap the Backspace key and repeat the number.

**Tip**: If you say, "Back" when there are no numbers on the screen, your device will return you to the previous screen.

When the number is shown correctly say, "Done" or "OK." Alternatively, enter the number by tapping the screen.

6. When the route has been calculated and the route summary is shown, tap **Done**.

Your device starts to guide you to your destination, using spoken instructions and onscreen directions.

**Tip:** In addition to planning a route using Voice control, you can tap **Navigate to** in the Main menu and then tap **Spoken Address**. Alternatively you can tap the button at the base of the keyboard during address entry. When the button is grey, you cannot use speech to enter an address.

#### Voice control - Drive to

#### About voice control

Note: Voice control is not supported on all devices or in all languages.

Instead of tapping the screen to control your TomTom PRO device, you can use your voice to control your device.

For example, to increase the volume on your device, you can say "Increase volume" or "Volume 50%".

To view the list of available commands, tap **Help** in the Main menu, tap **Product manuals** and then tap **What to say**.

**Important**: Voice control requires a computer voice. When there is no computer voice installed and selected on your TomTom PRO device, this feature is not available.

To select a computer voice, tap **Voices** in the Settings menu, then tap **Change voice** and select a computer voice.

#### Using voice control

Voice control is switched on by default if it is supported by your chosen language.

To switch off voice control and remove the button from the Driving view, tap **Voice control** in the Settings menu and select **Disable voice control**.

The following example shows how to use voice control to plan a journey to your Home address:

1. Tap the microphone button in the Driving view to turn on the microphone.

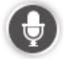

You see a screen with examples of commands you can say.

Tap **What to say** to see a full list of commands you can say. Alternatively, tap **Settings** in the Main menu, tap **Voice control** and then tap **What to say**.

2. When you hear "Say a command" followed by a tone, say a command of your choice. For example, you can say "Drive home". Your device is only ready to listen after your hear the tone.

While you are speaking the microphone monitor shows how well the device can hear your voice:

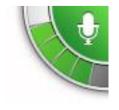

A green bar means the device can hear your voice.

A red bar means your voice is too loud for the device to recognise individual words.

A grey bar means your voice is too quiet for the device to recognise individual words.

For some phrases, your device repeats what you say and asks for confirmation.

**Tip**: For the best recognition of what you say, speak normally without trying to articulate words in an unnatural way. If there is excessive road noise, for example, you may need to speak in the direction of the microphone.

3. If the command is correct, say "Yes."

If the command is incorrect, say "No" and repeat the command after you hear the prompt and tone again.

Your device plans a route from your current location to your destination.

**Tip**: To stop your device from listening out for further commands, say "Cancel". To go back one step, say "Back".

## Planning a journey using your voice

**Important**: In the interest of safety and to reduce distractions while you are driving, you should always plan a route before you start driving.

**Note**: It's not possible to plan a route using your voice for all maps in all countries, or in all languages.

To plan a route to an address using speech, do the following:

1. Tap the voice control button in the Driving view.

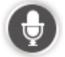

2. When you hear the tone, say, "Navigate to address" or "Drive to address".

**Tip:** Your device has either **Navigate to** or **Drive to** on the button in the Main Menu. When planning a route to an address using speech, say "Navigate to address" if the button shows **Navigate to** or "Drive to address" if the button shows **Drive to**.

3. Say the name of the town.

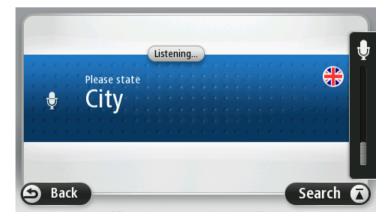

Your device shows a list of towns which sound similar to what you said and tells you which town is at the top of the list.

If the town you hear is the same as the town you requested then say, "Done" or "OK" or "Yes" or "One" or tap the town at the top of the list.

If the town you hear is incorrect, but the correct town is in the list, say the number next to the correct town or tap the name of the town.

For example, if the correct city is Rotterdam and this town is shown at the third item in the list, you can say, "Three" or tap the name, **Rotterdam**.

If the name is not in the list, then say "Back" or "No" or tap **Back** to return to the previous screen and say the town again when you hear the tone.

4. Say the streetname.

Your device shows a list of streetnames which sound similar to what you said and tells you which streetname is at the top of the list.

If the streetname you hear is the same as the streetname you requested then say, "Done" or "OK" or "Yes" or "One" or tap the streetname at the top of the list.

**Tip**: Different locations may have the same name, such as a road that spans multiple postcodes. When this happens you need to look at the screen and tap the correct location.

If the street name you hear is incorrect, but the correct streetname is in the list, say the number next to the correct streetname or tap the streetname in the list.

If the streetname is not shown in the list, say "Back" or "No" or tap **Back** to return to the previous screen and then say the streetname again when you hear the tone.

5. Say the house number.

**Important**: Numbers need to be spoken in the same language as the button names and menus on your device.

| House number: |   |   |          |   |      |
|---------------|---|---|----------|---|------|
|               |   | 1 |          |   |      |
| 1             | 2 | 3 | 4        | 5 |      |
| 6             | 7 | 8 | 9        | 0 | ÷    |
| 9             |   |   | Crossing |   | Done |

Numbers should be pronounced in the same way you normally say a number, in one continuous sentence. So 357 is pronounced, "Three hundred and fifty seven."

If the number is shown correctly then say, "Done" or "OK" or tap the keyboard to enter the number.

If the number is shown incorrectly then say, "Back" or "No" or tap the Backspace key and repeat the number.

**Tip**: If you say, "Back" when there are no numbers on the screen, your device will return you to the previous screen.

When the number is shown correctly say, "Done" or "OK." Alternatively, enter the number by tapping the screen.

6. When the route has been calculated and the route summary is shown, tap **Done**.

Your device starts to guide you to your destination, using spoken instructions and onscreen directions.

## Entering addresses using your voice

m

**Important**: In the interest of safety and to reduce distractions while you are driving, you should always plan a route before you start driving.

Even if you don't use voice control to start planning a journey, you can still use your voice to enter the address.

To start planning a journey tap **Navigate to** or **Drive to** in the Main menu, then tap **Address**.

To enter the destination using your voice, tap one of the following buttons:

| ABCD           | Tap this button to enter an address entirely using speech.                                                                                                |  |  |
|----------------|----------------------------------------------------------------------------------------------------|--|--|
|                | <b>Spoken address</b> helps you to enter information without tapping the screen.                                                                          |  |  |
| Spoken address | This option recognises the following spoken terms:                                                                                                    |  |  |
|                | <ul> <li>Commands: Yes, No, Back, Done, OK, Crossing.</li> </ul>                                                                                          |  |  |
|                | Streetnames.                                                                                                    |  |  |
|                | <ul> <li>Cities and towns and their centres.</li> </ul>                                                                                                   |  |  |
|                | <ul> <li>Favourites, postcodes and POIs.</li> </ul>                                                                                                    |  |  |
|                | <ul> <li>Plan alternative route, Recalculate original, Avoid roadblock, Mini-<br/>mise delays, Clear route, Travel via and Recent destination.</li> </ul> |  |  |
|                | Tap this button at the base of the keyboard to use speech to enter an                                                                                     |  |  |

Tap this button at the base of the keyboard to use speech to enter an address. When the button is grey, you cannot use speech to enter an address.

This button is available for the following types of destination:

- City centre to select a city or town centre.
- Street and house number to select an address.
- **Crossing or intersection** to select the point where two streets meet.

## Tips

Your device recognises places and streetnames when they are spoken in the local language using local pronunciation.

Spoken address entry is not possible for postcodes which must be entered using the keyboard.

Spoken address entry is not available for all maps in all countries.

## **The Driving View**

## **About the Driving View**

When your TomTom PRO navigation device starts for the first time, you are shown the Driving View along with detailed information about your current position.

Tap the centre of the screen at any time to open the Main Menu.

You can choose the screen shown when you switch on your device by tapping **Settings** in the Main Menu, then tapping **Start up**.

## WORKsmart in the Driving View

WORKsmart is the fleet management solution from TomTom. Using WORKsmart you are always connected to the office.

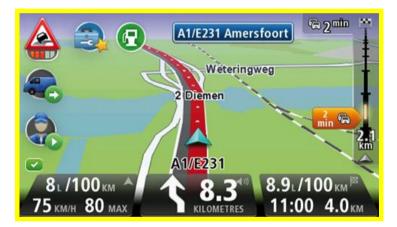

In the Driving View WORKsmart helps you communicate with the office, inform the office about the current status of the job you're on, keep a logbook, improve your driving style to save the environment and to be safer on the road and much more.

You just need to activate WORKsmart for your PRO to benefit from TomTom fleet management.

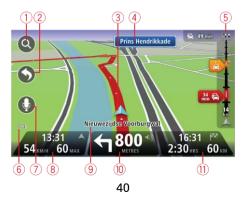

The Driving View

- 1. Zoom button tap the magnifying glass to show buttons for zooming in and out.
- 2. Quick menu to enable the quick menu, tap **Make your own menu** (page 69) in the Settings menu. If there are only one or two buttons in your menu, both buttons are shown in the Driving view.
- 3. Your current position.
- 4. Road sign information or the next street name.
- 5. Traffic sidebar. Tap the sidebar to see details of traffic incidents on your route.

The traffic sidebar is only shown if your device has either an HD Traffic subscription or an RDS-TMC Receiver connected. Traffic information is not available in all countries or regions.

- 6. Battery level indicator.
- 7. Microphone button for voice control.

**Note**: Voice control is not supported on all devices or in all languages.

8. The time, your current speed and the speed limit, if known. To see the difference between your preferred arrival time and your estimated arrival time, check the Leeway checkbox in the Status bar settings.

Tap this part of the status bar to switch between a 3D map and a 2D map.

- 9. The name of the street you are on.
- Navigation instruction for the road ahead and the distance to next instruction. If the second
  instruction is less that 500ft after the first instruction, you see it shown immediately instead of
  the distance.

Tap this part of the status bar to repeat the last voice instruction and to change the volume. You can also tap here to mute the sound.

11. The remaining journey time, the remaining distance and your estimated arrival time.

Tap this part of the status bar to open the Route Summary screen.

To change the information shown in the status bar, tap Status bar in the Settings menu.

#### **Driving View Symbols**

| 1/4      | Sound muted - this symbol is shown when the sound has been muted.                                                                                                    |
|----------|----------------------------------------------------------------------------------------------------|
|          | To turn the sound back on, tap the middle panel in the status bar.                                                                                                    |
|          | Battery - this symbol is shown when the battery level is low.                                                                                                    |
|          | When your see this symbol, you should charge your navigation device as soon as possible.                                                                                        |
|          | Connected to computer - this symbol is shown when your navigation device is connected to your computer.                                                                         |
| <b>X</b> | Mobile phone not connected - this symbol is shown when the selected mobile phone is not connected to your device. You must have already established a connection to this phone. |
| *        | LIVE Services off - this symbol is shown when the data connection has been lost.                                                                                                |

## About replanning settings

Your TomTom PRO device helps you reach your destination as quickly as possible by showing you a faster alternative route when one is available.

To change how you are asked about alternative routes, tap **Settings** and then **Route planning**. Tap **Next** until you reach **Replanning settings**.

**Note**: This setting is only available if your device has either a traffic subscription or an RDS-TMC Receiver. Traffic information is not available in all countries or regions. For more information about TomTom traffic information services, go to <u>tomtom.com/services</u>.

Set whether you want your PRO device to replan the current route if a faster route is found while you are driving. This is useful if traffic builds up or clears, further ahead on your route. Choose from the following settings:

- Always switch to that route select this option to receive no messages when a faster route is found. The current route is automatically re-calculated to be the fastest one.
- Ask me if I want that route select this option to be asked if you want to take the new route. When asked if you wish to take the alternative route, tap Yes to have the current route recalculated as the fastest one. Tap No if you don't want to take alternative route. If you change your mind, tap the balloon at the top of the screen to take the alternative route.

Tap **Info** to see a summary of both the original and alternative routes. You can then tap **Done** to take the fastest route or **Current route** to remain on your original route.

 Don't ask, just show me - select this option to receive no messages and simply be shown the new route on the screen. You can then tap the balloon if you decide you want to use the alternative route.

# **Advanced Lane Guidance**

## About lane guidance

Note: Lane guidance is not available for all junctions or in all countries.

Your PRO navigation device helps you prepare for motorway exits and junctions by showing the correct driving lane for your planned route.

As you approach an exit or junction, the lane you need is shown on the screen.

## Using lane guidance

There are two types of lane guidance:

Lane images

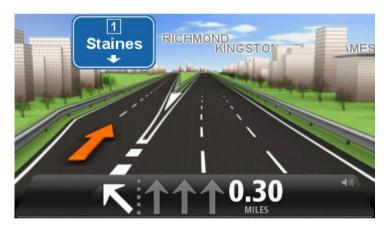

To turn lane images off, tap **Settings** in the Main menu, then tap **Advanced settings**. Clear the checkbox for **Show lane images**.

Tip: Tap anywhere on the screen to return to the Driving View.

Instructions in the status bar

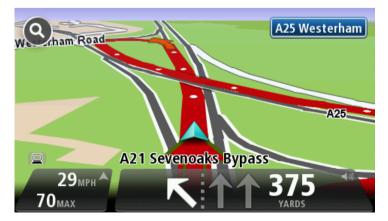

Tip: If no lane guidance is shown in the status bar and all lanes are highlighted, you can use any lane.

# **Changing your route**

## Making changes to your route

After you plan a route, you may want to change the route or even the destination. There are various ways to change your route without the need to completely replan the entire journey.

#### To change the current route, tap Change route in the Main menu:

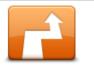

Tap this button to change the current route.

This button is only shown while there is a planned route on your device.

Change route

#### Change route menu

To change the current route or your destination, tap one of the following buttons:

|                                                                                       | Tap this button to find an alternative to the current route.                                                                                       |
|---------------------------------------------------------------------------------------|----------------------------------------------------------------------------------------------------|
|                                                                                       | This button is only shown while there is a planned route on your PRO device.                                                                       |
| Calculate alterna-<br>tive                                                            | This is a simple way to search for a different route to your current desti-<br>nation.                                                             |
|                                                                                       | Your device calculates a new route from your current location, to reach your destination using completely different roads.                         |
|                                                                                       | The new route is shown next to the original route so that you can select the route you want to use.                                                |
|                                                                                       | Tap this button while driving on a planned route, to avoid a roadblock or traffic congestion on the road ahead.                                    |
| Avoid roadblock                                                                       | Your device will suggest a new route which avoids the roads on your current route for the selected distance.                                       |
|                                                                                       | If the roadblock or traffic congestion suddenly clears, tap <b>Recalculate route</b> to replan your original route.                                |
|                                                                                       | <b>Important</b> : Be aware that when a new route is calculated, you might immediately be asked to turn off the current road.                      |
|                                                                                       | Tap this button to avoid traffic delays on a planned route.                                                                                        |
|                                                                                       | It is not always possible to avoid all traffic delays. Though your device continuously checks for delays on your route, you can tap this button to |
| Minimise delays manually start a check. Your device then calculates the best route to |                                                                                                    |

avoid all or most of the delays.

|                     | <b>Note</b> : This button is only shown if your device has either a traffic sub-<br>scription or an RDS-TMC Receiver. Traffic information is not available<br>in all countries or regions. For more information about TomTom traffic<br>information services, go to <u>tomtom.com/services</u> .                              |  |
|---------------------|----------------------------------------------------------------------------------------------------|--|
| Change destination  | Tap this button to change the current destination.                                                                                                    |  |
|                     | When you change the destination, you are shown the same options and asked to enter the new address in the same way as when you plan a new route.                                                                                                    |  |
| ← Left              | Tap this button to avoid part of the current route.                                                                                                    |  |
| Avoid part of route | You are shown a list of the street names on your route. When you tap<br>one of the street names, your device calculates a detour to avoid the<br>selected street. The route summary shows both the new route and your<br>original route. Tap the panel on the right to select one of the routes and<br>then tap <b>Done</b> . |  |
|                     | If you do not want to use either of the routes shown in the route sum-<br>mary, tap <b>Change route</b> to find another way to change your route.                                                                                                    |  |
|                     | Tap this button to change your route by selecting a location you want to travel past, maybe so you can meet someone on the way.                                                                                                    |  |
| Travel via          | When you select a location to travel past, you are shown the same op-<br>tions and asked to enter the new address in the same way as when you<br>plan a new route.                                                                                                    |  |
|                     | Your device calculates the route to your destination via the selected loca-<br>tion.                                                                                                    |  |
|                     | The selected location is shown on the map using a marker.                                                                                                    |  |
|                     | You receive a warning when you reach your destination and when you travel past a marked location.                                                                                                    |  |

#### **About waypoints**

**Note**: This feature is not available on all TomTom navigation devices.

You can choose to use waypoints for any of the following reasons:

- You want to travel along a certain road or through a certain area on the way to your destination.
- You want to make stops before reaching your final destination.

Your route can include the following types of way points:

 Waypoints with notification - a waypoint that you are likely to want to stop and get out at, for example, a POI, a petrol station or a friend's house. You are notified when nearing and arriving at the waypoint with voice instructions or a message.  Waypoints without notification - a waypoint that you are using to help guide your route, for example, you want to travel from Amsterdam to Rotterdam using a certain highway. You are not notified when nearing the waypoint.

## Adding the first waypoint to your route

To add the first waypoint to your route, do the following:

- 1. Tap the screen to bring up the Main menu.
- 2. Tap Change route.
- 3. Tap Travel via.

**Tip:** You can also tap **View map** and then tap **Travel via** in the cursor menu. If your device supports Voice control, you also speak commands to add waypoints.

4. Choose the location for your waypoint from a choice of Home, Favourite, Address, Recent destination, POI or you can perform a search.

On the route summary screen, a message confirms that the route is being recalculated to include the waypoint. On the Change route menu, the Travel via button changes to show that you now have one waypoint on your current route.

**Note:** All waypoints are added initially as waypoints with notification. The maximum number of waypoints you can add is three.

#### Adding further waypoints to your route

To add more waypoints to your route after the first one has been added, do the following:

- 1. Tap the screen to bring up the Main menu.
- 2. Tap Change route.
- 3. Tap Travel via.

Tip: If your device supports Voice control, you also speak commands to add waypoints.

- 4. Tap **Add**.
- 5. Choose the location for your waypoint from a choice of Home, Favourite, Address, Recent destination, POI or you can perform a search.

A message tells you where in the list of waypoints the new one has been inserted.

6. Tap Done.

On the route summary screen, a message confirms that the route is being recalculated to include your waypoints.

7. Repeat to add more waypoints.

On the Change route menu, the Travel via button changes to show that you now have several waypoints on your current route.

Note: All waypoints are added initially as waypoints with notification.

## Changing the order of waypoints

Waypoints are automatically added in an optimised order but you can still change the order manually if you need to. To change the order of waypoints, do the following:

- 1. Tap the screen to bring up the Main menu.
- 2. Tap Change route.
- 3. Tap Travel via.

You see a list of your waypoints.

4. Tap the waypoint you want to move up or down.

You see a screen with the name of your waypoint at the top.

5. Tap Move up or Move down.

Your waypoint changes its position in the list and you are immediately returned to your list of waypoints.

Tip: You cannot move an unvisited waypoint into a list of already visited waypoints.

## **Deleting a waypoint**

To delete a waypoint, do the following:

- 1. Tap the screen to bring up the Main Menu.
- 2. Tap Change route.
- 3. Tap Travel via.

You see a list of your waypoints.

4. Tap the waypoint you want to delete.

You see a screen with the name of your waypoint at the top.

5. Tap Delete.

Your waypoint is deleted and you are immediately returned to your list of waypoints.

## Changing notification settings for a waypoint

If a waypoint has notification switched on, you see an icon next to it in your list of waypoints. To switch notification on or off for a waypoint, do the following:

- 1. Tap the screen to bring up the Main menu.
- 2. Tap Change route.
- 3. Tap Travel via.

You see a list of your waypoints.

4. Tap the waypoint that you want to change the notification setting for.

You see a screen with the name of your waypoint at the top.

5. Tap Switch on/off notification.

The notification setting changes for your waypoint and you are immediately returned to your list of waypoints.

Tip: If a waypoint has already been visited, you cannot switch notification on or off.

## **Reactivating a waypoint**

**Note:** You can only reactivate a waypoint that has already been visited. Visited waypoints are greyed out.

To reactivate a waypoint, do the following:

- 1. Tap the screen to bring up the Main menu.
- 2. Tap Change route.
- 3. Tap **Travel via**.

You see a list of your waypoints.

4. Tap the visited waypoint that you want to reactivate.

You see a screen with the name of your waypoint at the top.

#### 5. Tap Reactivate.

The waypoint is deleted and reinserted into the list of waypoints that haven't yet been visited.

## View map

## About viewing the map

You can view the map in the same way as you might look at a traditional paper map. The map shows your current location and many other locations such as Favourites and POIs.

To view the map in this way, tap **View map** or **View route** in the Main menu.

You view different locations on the map by moving the map across the screen. To move the map, touch the screen and drag your finger across the screen. If your device supports gestures, you can also zoom in and out by touching the screen with your thumb and forefinger and sliding your fingers in and out.

To select a location on the map, tap the location on the map. The cursor highlights the location and displays useful information about the location in an information panel. Tap the information panel to create a Favourite or plan a route to that location.

View map

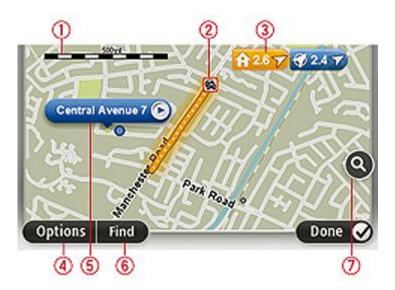

- 1. The scale bar
- 2. Traffic current traffic incidents. Use the Options button to select whether traffic information is shown on the map. When traffic information is shown on the map, POIs and Favourites are not shown.
- 3. Marker

A marker shows the distance to a location. Markers are coloured as follows:

- Blue points to your current location. This marker is grey if you lose your GPS signal.
- Yellow points to your home location.

• Red - points to your destination.

Tap a marker to centre the map on the location pointed to by the marker.

You can also set your own marker. Tap the cursor button, then tap **Set marker position** to place a green marker at the cursor position.

To turn markers off, tap Options, then Advanced and clear the Markers checkbox.

- 4. Options button
- 5. The cursor with street name balloon

Tap the button in the street name balloon to open the cursor menu. You can navigate to the cursor position, make a Favourite of the cursor position, or find a Point of Interest near the cursor position.

6. The Find button

Tap this button to find specific addresses, favourites or Points of Interest.

7. The zoom bar

Zoom in and out by moving the slider.

## **Options**

Tap the **Options** button to set the information shown on the map and show the following information:

 Traffic - select this option to show traffic information on the map. When traffic information is shown, POIs and Favourites are not shown.

**Note**: LIVE services are only available in designated countries. For more information on available services in your country, go to <u>business.tomtom.com/liveservices</u>.

- **Names** select this option to show street and city names on the map.
- Points of interest select this option to show POIs on the map. Tap Choose POIs to choose which POI categories are shown on the map.
- Images select this option to show satellite images of the area being viewed. Satellite images are not available in every map or for every location on the map.
- **Favourites** select this option to show your Favourites on the map.

Tap **Advanced** to show or hide the following information:

 Markers - select this option to enable markers. Markers point to your current location (blue), your home location (yellow) and your destination (red). The marker shows the distance to the location.

Tap a marker to centre the map on the location which the marker is pointing to.

To create your own marker, tap the cursor button. Then tap **Set marker position** to place a green marker at the cursor position.

To disable markers, tap **Options**, then tap **Advanced** and unselect **Markers**.

• **Coordinates** - select this option to show GPS coordinates in the lower left corner of the map.

## Cursor menu

The cursor can be used to do more than highlight a location on the map.

Position the cursor on a location on the map, then tap **Cursor** and then tap one of the following buttons:

|                     | Tap this button to plan a route to the cursor position on the map.                                                                                                    |
|---------------------|----------------------------------------------------------------------------------------------------|
| Navigate there      |                                                                                                    |
|                     | Tap this button to view information about the location on the map such as the address.                                                                                              |
| View location       |                                                                                                    |
| ÷                   | Tap this button to create your own green marker and place it at the cur-<br>sor position.                                                                                           |
|                     | If a green marker exists, this button changes to <b>Delete marker</b> .                                                                                                    |
| Set marker position |                                                                                                    |
|                     | Tap this button to find a POI near the cursor position on the map.                                                                                                    |
|                     | For example, if the cursor currently highlights a restaurant location on the map, you can search for a nearby parking garage.                                                       |
| Find POI nearby     |                                                                                                    |
|                     | Tap this button to make a map correction for the cursor position on the map.                                                                                                    |
| Correct location    | You can make the correction only on your own map or you can share the correction with the TomTom Map Share community.                                                               |
|                     | Tap this button to create a Favourite at the cursor position on the map.                                                                                                    |
| Add as Favourite    |                                                                                                    |
|                     | Tap this button to create a POI at the cursor position on the map.                                                                                                    |
| Add as POI          |                                                                                                    |
|                     | Tap this button to travel via the cursor position on the map as part of your current route. Your destination remains the same as before, but your route now includes this location. |
| Travel via          | This button is only available while there is a planned route.                                                                                                    |
|                     |                                                                                                    |

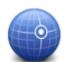

Tap this button to centre the map on the cursor position.

## Centre on map

|      | Note: Hands-free calling is not supported on all devices.                               |
|------|-----------------------------------------------------------------------------------------|
|      | Tap this button to call the location at the cursor position.                            |
| Call | This button is only available if your PRO device has the phone number for the location. |
|      | The phone numbers for many POIs are available on your PRO device.                       |
|      | You can also call phone numbers of your own POIs.                                       |

## **Map corrections**

## About TomTom Map Share

TomTom Map Share helps you correct map errors and share map corrections with the rest of the TomTom Map Share community.

To correct your map and share map corrections with other Map Share users, tap **Map corrections** in the Services menu.

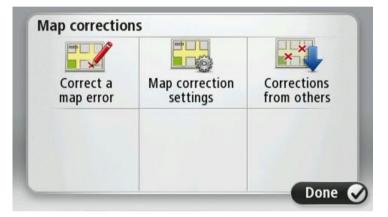

Map Share allows you to send and receive map corrections for one year after the new version of a map is released.

This means that one year after the release date, you can still correct your own map but you cannot send or receive map corrections until you upgrade your map to the latest version.

**Note**: TomTom Map Share is not available in all regions. For more information, go to tomtom.com/mapshare.

## Correcting a map error

**Important**: For safety reasons, do not enter the full details of a map correction while you are driving. Mark the location of the map error instead and enter the full details later.

To correct a map error, do the following:

1. Tap **Map corrections** in the Settings menu.

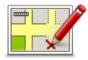

- 2. Tap Correct a map error.
- 3. Select the type of map correction you want to report.

- 4. Select how you want to select the location.
- 5. Select the location. Then tap **Done**.
- 6. Enter the details of the correction. Then tap **Done**.
- 7. Tap Send.

The correction is saved.

### Correcting a truck map error

There are some types of map corrections that specifically apply only to trucks. Map corrections made when using a truck profile are not applicable when using another profile, for example, a car profile.

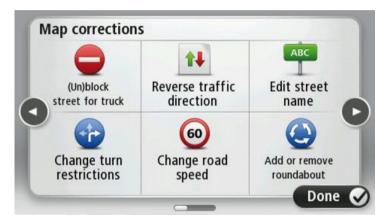

To make a correction to your map, tap **Settings** in the Main Menu, select **Map corrections**. Then tap **Correct a map error**.

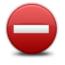

(Un)block street for truck

Tap this button to block or unblock a street for a truck in one or both directions.

For example, to correct a street near to your current location, do the following:

1. Tap (Un)block street for truck.

2. Tap **Near you** to select a street near your current location. You can select a street by name, a street near your Home location or a street on the map.

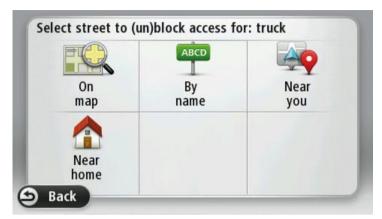

Select the street or section of a street you want to correct by tapping it on the map.
 The street you select is highlighted and the cursor shows the name of the street.

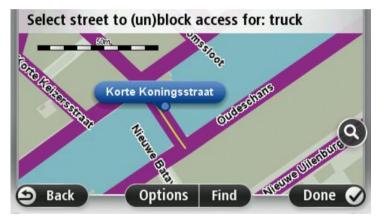

## 4. Tap Done.

Your device shows the street and whether the traffic is blocked or allowed for trucks in each direction.

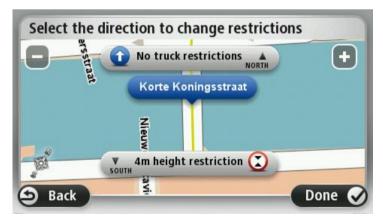

If multiple restrictions apply, tap **View all** to see all the Northbound and Southbound truck restrictions. Tap **Back** to continue. You can then choose which restrictions are applicable for each direction as explained below.

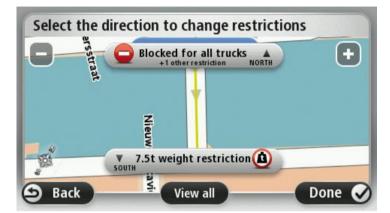

- 5. Tap one of the direction buttons to block or unblock the flow of traffic in that direction or to change the restrictions.
- 6. Tap Yes when asked if you want to remove the existing restriction.

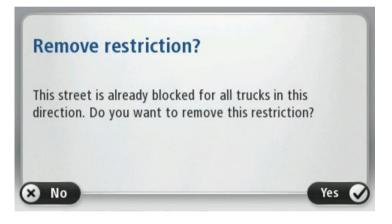

7. If you are changing a restriction, select the applicable restriction and enter the correct value.

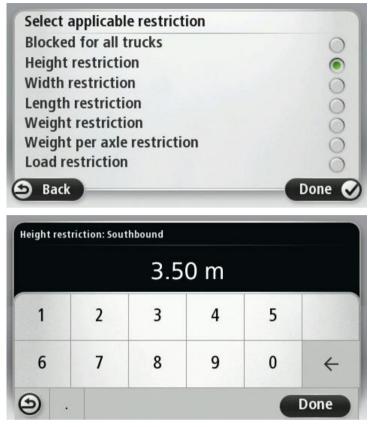

- 8. Tap **Yes** or **No** to choose whether you want to apply the same restriction to the other side of the street.
- 9. Tap Done.

The next time you connect your device to MyTomTom, your corrections are shared with the TomTom Map Share community.

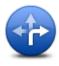

#### Change turn restrictions for trucks

Tap this button to change and report incorrect road turn directions for trucks.

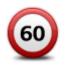

#### Change road speed for trucks

Tap this button to change and report the road speed limit for trucks.

## **Types of map correction**

To make a correction to your map, tap **Map corrections** in the Settings menu, then tap **Correct a map error**. There are several types of map correction available.

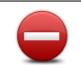

(Un)block street

Tap this button to block or unblock a street. You can block or unblock the street in one or both directions.

For example, to correct a street near to your current location, do the following:

- 1. Tap (Un)block street.
- 2. Tap **Near you** to select a street near your current location. You can select a street by name, a street near your Home location or a street on the map.
- 3. Select the street or section of a street you want to correct by tapping it on the map.

The street you select is highlighted and the cursor shows the name of the street.

4. Tap Done.

Your device shows the street and whether the traffic is blocked or allowed in each direction.

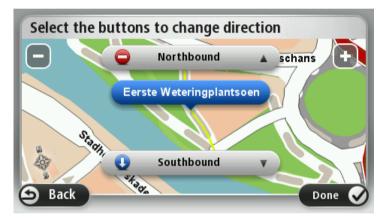

- 5. Tap one of the direction buttons to block or unblock the flow of traffic in that direction.
- 6. Tap Done.

|                                | ·                                                                                                    |  |  |
|--------------------------------|----------------------------------------------------------------------------------------------------|--|--|
| 1₽                             | Tap this button to correct the traffic direction of a one-way street, where the direction of traffic is different from the direction shown on your map.                                             |  |  |
| Reverse traffic di-<br>rection | <b>Note</b> : Reverse traffic direction only works for one-way streets. If you select a two-way street you will be given the chance to block/unblock the street rather than changing the direction. |  |  |
| ABC                            | Tap this button to change the name of a street on your map.                                                                                                    |  |  |
|                                | For example, to rename a street near to your current location:                                                                                                    |  |  |
|                                | 1. Tap <b>Edit street name</b> .                                                                                                    |  |  |
| Edit street name               | 2. Tap Near you.                                                                                                    |  |  |
|                                | 3. Select the street or section of a street you want to correct by tapping it on the map.                                                                                                    |  |  |
|                                | The street you select is highlighted and the cursor shows the name of                                                                                                    |  |  |
|                                |                                                                                                    |  |  |

the street.

- 4. Tap Done.
- 5. Type the correct street name.
- 6. Tap **Done**.

Tap this button to change and report incorrect road turn restrictions.

| Change turn re-             | Tap this button to change and report incorrect road turn restrictions.                                                                                                    |  |
|-----------------------------|----------------------------------------------------------------------------------------------------|--|
| strictions                  |                                                                                                    |  |
| 60                          | Tap this button to change and report the road speed limit.                                                                                                    |  |
| Change road speed           |                                                                                                    |  |
| $\bigcirc$                  | Tap this button to add or remove a roundabout.                                                                                                    |  |
| Add or remove<br>roundabout |                                                                                                    |  |
|                             | Tap this button to add a new Point of Interest (POI).                                                                                                    |  |
|                             | For example to add a new restaurant near to your current location:                                                                                                    |  |
|                             | 1. Tap Add missing POI.                                                                                                    |  |
| Add missing POI             | 2. Tap <b>Restaurant</b> in the list of POI categories.                                                                                                    |  |
|                             | 3. Tap Near you.                                                                                                    |  |
|                             | 4. Select the location of the missing restaurant.                                                                                                    |  |
|                             | You can select the location by entering the address or by selecting the location on the map. Select <b>Near you</b> or <b>Near home</b> to open the map at your current location or at your Home location. |  |
|                             | 5. Tap <b>Done</b> .                                                                                                    |  |
|                             | 6. Type the name of the restaurant then tap <b>OK</b> .                                                                                                    |  |
|                             | <ol> <li>If you know the telephone number of the restaurant you can type it,<br/>then tap <b>OK</b>.</li> </ol>                                                                                            |  |
|                             | If you don't know the number, just tap <b>OK</b> without typing a number.                                                                                                    |  |
| 👝 🧪                         | Tap this button to edit an existing POI.                                                                                                    |  |
| La more type                | You can use this button to make the following changes to a POI:                                                                                                    |  |
|                             | <ul> <li>Delete the POI.</li> </ul>                                                                                                    |  |
| Edit POI                    | Rename the POI.                                                                                                    |  |
|                             | <ul> <li>Change the telephone number of the POI.</li> </ul>                                                                                                    |  |
|                             | <ul> <li>Change the category that a POI belongs to.</li> </ul>                                                                                                    |  |
|                             | <ul> <li>Move the POI on the map.</li> </ul>                                                                                                    |  |

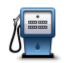

Tap this button to enter a comment about a POI. Use this button if you cannot edit the error with the POI using the **Edit POI** button.

| Comment     | on   | POI |
|-------------|------|-----|
| 00111110110 | •••• |     |

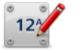

Tap this button to correct the location of a house number. Enter the address that you wish to correct and then indicate on the map the correct location of that house number.

#### Correct house number

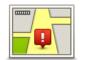

Tap this button to edit an existing street. Once you have selected the street, you can select an error to report. You can select more than one type of error for a street.

## Existing street

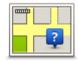

Tap this button to report a missing street. You have to select the start and end points of the missing street.

## **Missing street**

| 1 | h |
|---|---|
| 4 | _ |

Tap this button to report an error about a city, town or village. You can report the following types of error:

City is missing

City

- Wrong city name
   Alternative city name
- Other

Tap this button to report an error about a motorway entrance or exit.

## Motorway entrance/exit

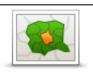

Tap this button to report an error about a postcode.

## Postcode

| Lanens kennen<br>geboort<br>geboort | Tap this button to report other types of corrections.                                                                                                    |
|----------------------------------------------------------------------------------------------------|----------------------------------------------------------------------------------------------------|
|                                                                                                    | These corrections are not immediately applied to your map but are saved in a special report.                                                                                                    |
| Other                                                                                                    | You can report missing streets, errors in motorway entrances and exits<br>and missing roundabouts. If the correction you want to report is not cov-<br>ered by any of these report types, enter a general description then tap<br><b>Other</b> . |

## **Sounds and voices**

### About sounds and voices

Your TomTom PRO device uses sound for some or all of the following:

- Driving directions and other route instructions
- Traffic information

**Note**: To use a TomTom traffic information service, you may need a subscription or a receiver. Traffic services are not supported in all countries or regions. For more information, visit tomtom.com/services.

- Warnings that you set
- Hands-free phone calls

There are two types of voice available for your device:

Computer voices

Computer voices are generated by your device. They provide route instructions and read aloud city and street names, traffic and other useful information.

Human voices

These are recorded by an actor and only provide route instructions.

## About computer voices

Your TomTom PRO device uses text-to-speech technology and computer voices to read the street names on your map as it guides you on your route.

The computer voice analyses the whole phrase or sentence before speaking, to ensure that the sentence sounds as close as possible to natural speech.

Computer voices can recognise and pronounce foreign towns and street names. For example, the English computer voice can read and pronounce French street names.

## Selecting a voice

To select a different voice on your TomTom PRO device, either tap **Change voice** in the **Settings** menu or tap **Voices**, then tap **Change voice** and select the required voice.

## Changing the volume level

You can change the volume on your TomTom PRO device in several ways.

In the Driving view.

Tap the central panel on the status bar and move the slider to adjust the volume. The last route instruction is played so you can hear the new volume level.

In the Settings menu.

Tap **Settings** in the Main menu, then tap **Volume** and move the slider to adjust the volume. Tap **Test** to listen to the new volume level.

#### **Automatic volume control**

To set your TomTom PRO device to automatically adjust the volume, do the following:

- 1. Tap **Settings** in the Main menu.
- 2. Tap Volume.
- 3. Select **Link volume to car speed** to automatically adjust the volume inside the car in response to changes in the speed of your driving.
- 4. Tap Done.

## Settings

## **About Settings**

You can change the way your TomTom PRO device looks and behaves. Most of the settings on your device can be accessed by tapping **Settings** in the Main menu.

Note: Not all settings described here are available on all devices.

## 2D/3D settings

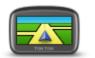

2D/3D settings

Tap this button to set the default view of the map. To switch between 2D and 3D views while driving, tap the centre part of the status bar in Driving View.

It is sometimes easier to view the map from above, such as when navigating a complex road network.

The 2D view shows a two dimensional view of the map as though viewed from above.

The 3D view shows a three dimensional view of the map as though you are driving through the landscape.

The following buttons are available:

- In 2D view: rotate map in direction of travel tap this button so the map is rotated automatically with the direction you are travelling always at the top.
- Switch to 3D view when following a route tap this button to show the map automatically in 3D view when you are following a route.

## Advanced settings

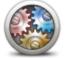

Advanced settings

Tap this button to select the following advanced settings:

- Show house number before street name when this setting is selected, addresses are shown with the house number followed by the street name, such as 10 Downing Street.
- Show street names when this setting is selected, street names are shown on the map in the Driving View.
- Show next street name when this setting is selected, the name of the next street on your route is shown at the top of the Driving view.
- Show current street name on map when this setting is selected, the name of the street you are on is shown above the status bar on the Driving View.

- Show location preview when this setting is selected, a graphical preview of your destination is shown during route planning.
- Enable automatic zooming in 2D view when this setting is selected, the entire route is shown in the Driving View when the map is being shown in 2D.
- Enable automatic zooming in 3D view when this setting is selected, you see a wider view when you are on motorways and a major roads. You then zoom in automatically as you approach junctions.
- Show lane images when this setting is selected, a graphical view of the road ahead shows which lane you need when you approach a junction or motorway exit. This feature is not available for all roads.
- Show tips this setting switches tips on and off.
- Automatically adjust clock for time zone when this setting is selected, your clock is automatically adjusted for your time zone.
- TomTom Places or Google Local Search can use either TomTom Places or Google as the underlying search tool.

**Tip:** If you don't have TomTom Places, try connecting to My-TomTom to download all the latest updates for your navigation device.

When Local Search uses TomTom Places, you can do the following:

- Find businesses and places by name, category or keyword for all connected countries.
- Search in your own language, when that language is supported.

Detailed view per place including company description, keywords and opening hours for supported countries.

**Note**: LIVE Services are not available in all countries or regions, and not all LIVE Services are available in all countries or regions. You may be able to use LIVE Services when travelling abroad. For more information on available services, go to <u>tomtom.com/services</u>.

#### **Battery saving**

To change the power saving settings, tap this button on your device.

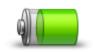

**Battery saving** 

## Brightness

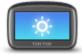

Tap this button to set the brightness of the screen. Move the sliders to adjust the brightness level.

To view the map and menus in day or night colours, tap Use day colours

or Use night colours in the Settings menu.

Brightness

## Car symbol

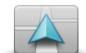

Tap this button to select the car symbol that shows your current location in the Driving view.

Car symbol

## Clock

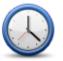

Clock

Tap this button to select the time format. As soon as you have a GPS fix, the time will be set automatically. If you don't have a GPS fix, you can choose to set the time manually.

## Connections

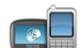

Tap this button to open the **Connections** menu. The menu items let you control your navigation device's connections.

Connections

### See also

| Enable / Disable Bluetooth   | 67 |
|------------------------------|----|
| Enable / Disable flight mode | 67 |
| GPS status.                  | 68 |
| Network                      | 71 |
| Mobile phone menu            | 84 |

#### **Edit vehicle profile**

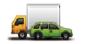

Tap this button to edit your vehicle profile. A vehicle profile is a collection of information about the vehicle you are driving or planning a route for.

Edit vehicle profile

Important: Truck-specific features are only supported when using a truck

map.

## **Enable / Disable Bluetooth**

\*

Enable Bluetooth

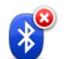

Tap this button to disable Bluetooth<sup>®</sup>.

Tap this button to enable Bluetooth®.

**Disable Bluetooth** 

## Enable / Disable flight mode

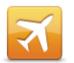

Tap this button to enable or disable flight mode. Flight mode stops all communication from the device.

Enable / Disable flight mode

## Favourites

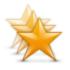

**Favourites** 

Tap this button to add, rename or delete Favourites.

Favourites provide an easy way to select a location without the need to enter the address. They do not need to be favourite places, they can simply be seen as a collection of useful addresses.

To create a new Favourite, tap **Add**. Then enter the location address in the same way that you enter an address when you plan a route.

| Select a Favourite:  |        |
|----------------------|--------|
| 🜟 Bill               |        |
| 🔶 Fred               |        |
| 🜟 Home               |        |
| 🜟 John               |        |
| ★ Rokin 1, Amsterdam |        |
| 🜟 Work               |        |
| Add                  | Done 🗸 |

To view or change an existing Favourite, tap one of the items in the list. To see more Favourites on the map, tap the left or right buttons.

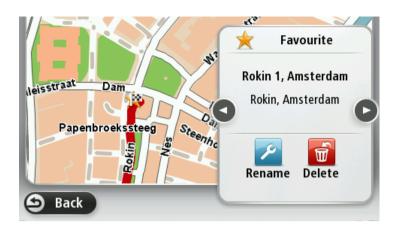

## **GPS** status

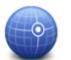

Tap this button to see the current status of GPS reception on your device.

**GPS** status

#### **Home location**

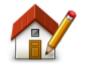

**Home location** 

dress in the same way as you do when you plan a route.

Tap this button to set or change your Home location. You enter the ad-

Your Home location provides an easy way to plan a route to an important location.

For most people, your Home location will be your home address. However, you might prefer to set the location to another regular destination, such as your workplace.

#### Keyboard

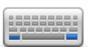

Tap this button to select the keyboards that will be available for your use and the layout of the Latin keyboard.

Keyboard

You use the keyboard to enter names and addresses, such as when you plan a route or search for the name of a town or a local restaurant.

#### Language

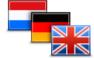

Language

Tap this button to change the language used for all the buttons and messages you see on your device.

You can choose from a wide range of languages. When you change the language, you are also given the opportunity to change the voice.

#### Make your own menu

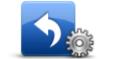

Tap this button to add up to six buttons to your own personalised menu.

If there are only one or two buttons in your menu, both buttons are shown in the Driving view.

Make your own menu If you have three or more buttons in your menu, then a single button is shown in the Driving view which opens your menu when tapped.

## Manage POIs

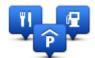

Tap this button to manage your own Point of Interest (POI) categories and locations.

Manage POIs

You can set your PRO device to let you know when you are near to selected POI locations. For example, you could set the device to let you know when you are approaching a petrol station.

You can create your own POI categories and add your own POI locations to these categories.

You can, for example, create a new POI category called Friends. You could then add all your friends' addresses as POIs in this new category.

Tap the following buttons to create and maintain your own POIs:

- Add POI tap this button to add a location to one of your own POI categories.
- Warn when near POI tap this button to set your device to warn you when you are near selected POIs.
- Delete POI tap this button to delete one of your own POI categories.
- Edit POI tap this button to edit one of your own POIs.
- Add POI category tap this button to create a new POI category.
- Delete POI category tap this button to delete one of your own POI categories.

## **Map colours**

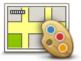

Tap this button to select the colour schemes for day and night map colours.

Tap **Search** to search for a colour scheme by typing the name.

Map colours

#### Map corrections

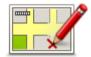

Tap this button to correct errors on your map.

**Map corrections** 

#### Me and my device

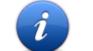

Tap this button to find technical information about your TomTom PRO, and to select whether you want to share information with TomTom.

A menu opens with the following options:

## Me and my device

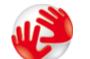

Tap this button to find technical information about your TomTom PRO, such as the device serial number, application version and the map version.

#### About my device

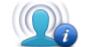

Tap this button to change whether you want to share information with TomTom.

My information

### **MyTomTom account**

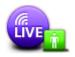

Tap this button to log in to your TomTom account.

MyTomTom account

You can only log in to one account at a time on your device. If you have more than one account or several people share the same device, you can switch from one account to another as required.

## Network

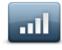

Network

Tap this button on the **Connections** menu to open the Connection status screen. This screen shows the connection status of your device.

## **Operate left-handed / Operate right handed**

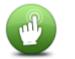

Tap this button to make it easier for right- or left-handed operation.

This will affect items such as the zoom bar when you are viewing the map.

#### Operate left-handed / Operate righthanded

## **Phones**

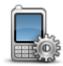

Tap this button on the Connections menu to open the Phones menu.

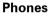

## **Reset factory settings**

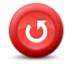

Reset factory settings Tap this button to delete all your personal settings and restore the standard factory settings to your TomTom PRO device.

This is not a software update and will not affect the version of the software application installed on your device.

#### Important: This feature deletes all your personal settings!

If you want to keep your personal information and settings, you should perform a full backup of your device before you reset the device. You can then restore all your personal information and settings after you reset the device.

This includes items such as your Home and Favourite locations, your personal menu and your POI categories and POI locations.

## **Route planning**

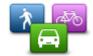

**Route planning** 

Tap the **Route planning** button to set the way your TomTom PRO calculates the routes that you plan.

Tap the button for each option to change the settings.

#### **Route types**

Set the type of route you want your PRO to calculate.

Tap **IQ Routes** to set if you want the device to use IQ Routes information to help find the best route.

#### Toll roads, Ferries, Carpool lanes and Unpaved roads settings

Set how your PRO should manage each of these road features when the device calculates a route.

Carpool lanes are sometimes known as High Occupancy Vehicle Lanes and are not present in every country. To travel on these lanes, you may need to have more than one person in the car, for example, or the car may need to use environmentally-friendly fuel.

#### **Route summary**

Set whether you want the route summary screen to close automatically after you plan a route. If you select **No**, then you will need to tap **Done** to close the route summary screen every time you plan a route.

Safety settings

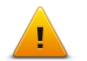

Tap this button to select the safety features you want to use on your device.

Show POI on map

Safety settings

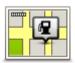

Tap this button to select the types of Point of Interest (POI) you want to see on the map.

1. Tap Show POI on map in the Settings menu.

Show POI on map

2. Select the POI categories you want to be shown on the map.

Tap **Search** and use the keyboard to search for a category name.

- 3. Select whether you want POIs to be shown in 2D or 3D views of the map.
- 4. Tap Done.

Point of Interest locations are shown on the map as symbols.

#### Speaker

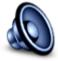

Speaker

Tap this button to select the loudspeaker or loudspeaker connection that is used by your device.

Start up

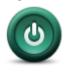

Tap this button to set what happens when your device starts.

Start up

## Status bar

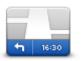

Status bar

Tap this button to select the information you want to see on the status bar:

- Horizontal show the status bar at the bottom of the Driving view.
- Vertical show the status bar on the right-hand side of the Driving view.
- Maximum speed

**Important**: The speed limit is shown next to your current speed. If you drive faster than the speed limit, you see a warning indicator in the status bar, for example the status bar pane turns red.

Information about speed limits is not available for all roads.

- Current time
- **Remaining distance** the distance to your destination.
- Leeway your device shows how late or early you will arrive, compared with your preferred arrival time that was set when you planned the route.

#### Switch map

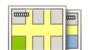

Maps

Tap this button to select the map you want to use for route planning and navigation.

Although you can store more than one map on the device, you can only use one map at a time for planning and navigation.

To switch from the current map to plan a route in another country or region, simply tap this button.

Note: The first time you switch to a map, you may need to connect to

#### your MyTomTom account and activate the map.

## Turn off voice guidance / Turn on voice guidance

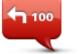

Tap this button to switch off voice guidance. You will no longer hear spoken route instructions but you will still hear information such as traffic information and warnings.

Turn off Voice guidance Voice guidance is also switched off if you tap **Turn off sound** in the Settings menu.

**Note**: If you change the voice on your device, then voice guidance is automatically switched on for the new voice.

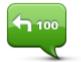

Tap this button to switch on voice guidance and hear spoken route instructions.

Turn on Voice guidance

Units

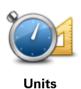

Tap this button to set the units used on your device for features such as route planning.

## Use night colours / Use day colours

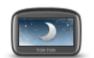

Use night colours

Tap this button to reduce the brightness of the screen and display the map in darker colours.

When driving at night or when driving through a dark tunnel, it is easier to view the screen and less distracting for the driver if the brightness of the screen is dimmed.

**Tip**: Your device can switch between day and night colours depending on the time of day. To automatically switch between night and day colours, tap **Brightness** in the Settings menu and select **Switch to night colours when dark**.

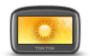

Tap this button to increase the brightness of the screen and display the map in brighter colours.

Use day colours

### Voices

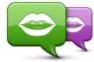

**Change voice** 

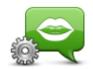

Voice settings

Tap this button to change the voice that gives spoken directions and other route instructions.

A wide range of voices are available. There are computer voices which can read street names and other information directly from the map and there are human voices which have been recorded by actors.

Tap this button to set the type of spoken directions and other route instructions your device will read aloud.

## **Voice control**

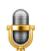

Tap this button to open the **Voice control** menu which contains the following buttons:

#### Voice control

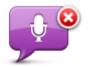

Tap this button to disable voice control.

Disable voice control

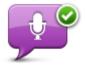

Tap this button to enable voice control.

#### **Enable voice control**

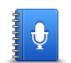

Tap this button to see a list of commands you can say when using voice control.

What to say

Volume

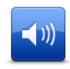

Volume

Tap this button to set the volume level for your device. Move the slider to change the volume.

# **Points of Interest**

## **About Points of Interest**

Points of Interest or POIs are useful places on the map.

Here are some examples:

- Restaurants
- Hotels
- Museums
- Parking garages
- Petrol stations

## **Creating POIs**

Tip: For help on managing third party POIs, search for "Third party POIs" at: tomtom.com/support.

- 1. Tap the screen to open the Main menu.
- 2. Tap Settings.
- 3. Tap Manage POIs.
- 4. If there are no POI categories or the one you want to use does not exist, tap **Add POI category** and create a new category.

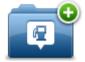

Every POI must be assigned to a POI category. This means you need to have created at least one POI category before you can create your first POI.

You can only add POIs to POI categories you have created.

For more information on creating POI categories, read Managing POIs.

- 5. Tap Add POI.
- 6. Select the POI category you want to use for the new POI.
- 7. Tap a button to enter the POI address in the same way that you plan a route.

The POI is created and saved in the selected category.

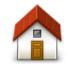

Tap this button to set your Home location as a POI.

This is useful if you decide to change your Home location, but first want to create a POI using the current Home address.

Home

|                           | Tap this button to create a POI from a Favourite.                                                                                 |
|---------------------------|----------------------------------------------------------------------------------------------------|
|                           | You might want to create a POI from a Favourite because you can only                                                              |
|                           | create a limited number of Favourites. If you want to create more Favour-                                                         |
| Favourite                 | ites you need to delete some Favourites. To avoid losing a Favourite, save the location as a POI before you delete the Favourite. |
| ABCD                      | Tap this button to enter an address as a new POI.                                                                                 |
| ADED                      | When you enter an address, you can choose from four options.                                                                      |
|                           | City centre                                                                                                    |
| Address                   | <ul> <li>Street and house number</li> </ul>                                                                                       |
|                           | <ul> <li>Postcode</li> </ul>                                                                                                    |
|                           | <ul> <li>Crossing or intersection</li> </ul>                                                                                      |
| -                         | Tap this button to select a POI location from a list of places you have recently used as destinations.                            |
| <b>Recent destination</b> |                                                                                                    |
|                           | Tap this button to add a Point of Interest (POI) as a POI.                                                                        |
|                           | For example, if you are creating a category of POIs for your favourite                                                            |
|                           | restaurants, use this option instead of entering the addresses of the res-                                                        |
| Point of Interest         | taurants.                                                                                                    |
|                           | Tap this button to add your current location as a POI.                                                                            |
|                           | For example, if you stop somewhere interesting, you can tap this button to create a new POI at the current location.              |
| My location               |                                                                                                    |
|                           | Tap this button to create a POI using the map browser.                                                                            |
|                           | Use the cursor to select the location of the POI, then tap <b>Done</b> .                                                          |
|                           |                                                                                                    |
| Point on map              |                                                                                                    |
| 0                         | Tap this button to create a POI by entering latitude and longitude values.                                                        |
| Latitude Longitude        |                                                                                                    |
| F                         | Tap this button to select the location where your device was last docked.                                                         |
| Position of last stop     |                                                                                                    |
| ABCD                      | Tap this button to create a POI by saying the address.                                                                            |
| Spoken address            |                                                                                                    |
|                           |                                                                                                    |

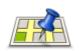

Tap this button to use Local Search with TomTom Places to search for shops and businesses in and around your current location.

Local search

You can choose to search for shops and businesses near you, near your destination, near any other destination or in a city.

For example, if you are looking for a swimming pool near your current location, enter 'swimming pool' and choose the best search result.

## Using POIs to plan a route

When you plan a route, you can use a POI for the destination.

The following example shows how to plan a route to a car park in a city:

- 1. Tap Navigate to or Drive to in the Main menu.
- 2. Tap Point of Interest.
- 3. Tap POI in city.

Tip: The last POI you viewed on your PRO device is also shown in the menu.

- 4. Enter the name of the town or city and select it when it is shown in the list.
- 5. Tap the arrow button to expand the list of POI categories.

**Tip**: If you already know the name of the POI you want to use, you can tap **Search by name** to enter the name and select this location.

- 6. Scroll down the list and tap Car park.
- 7. The car park closest to your destination is shown at the top of the list.
- 8. The following list explains the distances shown next to each POI. How the distance is measured varies depending on how you initially searched for the POI:
  - POI near you distance from your current location
  - POI in city distance from the city centre
  - POI near Home distance from your Home location
  - POI along route distance from your current location
  - POI near destination distance from your destination
- 9. Tap the name of the car park you want to use and tap **Done** when the route has been calculated.

Your device starts to guide you to the car park.

**Tip**: You can also use Local Search to find useful locations. For more information about Local Search and other LIVE Services, go to <u>tomtom.com/services</u>.

## Showing POIs on the map

You can select the types of POI locations you want to see on your maps.

78

- 1. Tap **Show POI on map** in the Settings menu.
- 2. Select the categories you want to be shown on the map.
- 3. Tap Done.
- 4. Select whether you want to see POI locations in 2D and 3D views of the map.
- 5. Tap **Done**.

The types of POI you have selected are shown as symbols on the map.

## **Calling a POI**

Note: Hands-free calling is not supported on all navigation devices.

Many of the POIs on your TomTom PRO device include phone numbers. This means that if your device supports hands-free calling, you can use your device to call the POI and plan a route to the location of the POI.

For example, you can search for a cinema, call to book a ticket and plan a route to the cinema, and all using your PRO device.

1. Tap the phone button in the Driving view.

If the button is not visible in the Driving view, tap **Make your own menu** in the Settings menu and select **Call**... to display the button in the Driving view.

#### 2. Tap Point of Interest.

3. Select how you want to search for the POI.

For example, if you want to search for a POI on your route, tap POI along route.

4. Tap the type of POI you want to call.

For example, if you want to call a cinema to reserve a ticket, tap **Cinema** and then select the name of the cinema you want to call. Then tap **Call** or **Dial** to make the phonecall.

Your PRO device uses your mobile phone to call the POI.

#### **Setting warnings for POIs**

You can set a warning sound or message to be played or displayed when you approach a selected type of POI, such as a petrol station.

The following example will show how to set a warning sound to be played when you are 250 metres from a petrol station.

- 1. Tap Manage POIs or Warn when near POI in the Settings menu.
- 2. Scroll down the list and tap **Petrol station**.

**Tip**: To remove a warning, tap on the category name and then tap **Yes**. POI categories which have been set with a warning have a sound symbol next to the category name.

- 3. Set the distance as 250 metres and tap **OK**.
- 4. Select Sound effect and then tap Next.

- 5. Select the warning sound for the POI and then tap Next.
- 6. If you only want to hear the warning when the POI is directly on a planned route, select **Warn only if POI is on route**. Then tap Done.

The warning is set for the selected POI category. You will hear a warning sound when you are 250 metres from a petrol station on your route.

### **Manage POIs**

Tap Manage POIs to manage your POI categories and locations.

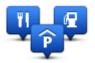

You can set your PRO device to let you know when you are near to selected POI locations. In this way you could, for example, set the device to let you know you when you are approaching a petrol station.

You can create your own POI categories and add your own POI locations to these categories.

This means you can, for example, create a new POI category called Friends. You could then add all your friends' addresses as POIs in this new category.

Tap the following buttons to create and maintain your own POIs:

- Add POI tap this button to add a location to one of your own POI categories.
- Warn when near POI tap this button to set your device to warn you when you are near selected POIs.
- **Delete POI** tap this button to delete one of your own POI categories.
- Edit POI tap this button to edit one of your own POIs.
- Add POI category tap this button to create a new POI category.
- Delete POI category tap this button to delete one of your own POI categories.

# Help

## About getting help

Tap **Help** in the Main menu to navigate to emergency services centres and other specialist services. If your device supports hands-free calling and your phone is connected to your device, you can contact emergency services directly by phone.

For example, if you are involved in a car accident, you could use the Help menu to find and call the nearest hospital and tell them your exact location.

**Tip**: If you do not see the Help button in the Main menu, tap **Settings** and then **Safety settings**. Clear the checkbox for **Show only essential menu options while driving**.

## Using Help to phone a local service

Note: Hands-free calling is not supported on all navigation devices.

To use Help to locate a service centre, contact the centre by phone and navigate from your current location to the centre, do the following:

- 1. Tap the screen to show the Main Menu.
- 2. Tap Help.
- 3. Tap Phone for help.
- 4. Select the type of service you require, for example, Nearest hospital.
- 5. Select a centre from the list, the nearest is shown at the top of the list.

Your device shows your position on the map along with a description of the location. This helps you explain where you are while making a call.

If your navigation device supports hands-free calling and a phone is connected to your device, your device automatically dials the phone number. If no phone is connected, the phone number is displayed for you to call.

6. To navigate your way to the centre by car, tap **Navigate there**. If you are on foot, tap **Walk there**.

Your navigation device starts guiding you to your destination.

#### Help menu options

Note: In some countries, information may not be available for all services.

| sos                        | Tap this button to find the contact details and location of a service cen-<br>tre.                                                                 |
|----------------------------|----------------------------------------------------------------------------------------------------|
| ليهج                       | Note: Hands-free calling is not supported on all devices.                                                                                          |
| Phone for help             |                                                                                                    |
| Sos                        | Tap this button to navigate your way by car to a service centre.                                                                                   |
| Drive to help              |                                                                                                    |
| Tos                        | Tap this button to navigate your way on foot to a service centre.                                                                                  |
| Walk to help               |                                                                                                    |
|                            | Tap this button to see your current location on the map.                                                                                           |
|                            | If hands-free calling is supported on your device, and your phone is connected to your device, you can tap <b>Where am I?</b> . Select the type of |
| Where am I?                | service you want to contact and tell them your exact location as shown on your device.                                                             |
| donordadada                | Tap this button to read a selection of guides, including a First Aid guide.                                                                        |
| Safety and other<br>guides |                                                                                                    |
| 00000000                   | Tap this button to read a selection of guides relating to your navigation device. You can also access on-device help using this button.            |
| Product manuals            |                                                                                                    |
|                            |                                                                                                    |

# **Hands-free calling**

### About hands-free calls

Note: Hands-free calling is not supported on all devices.

If you have a mobile phone with Bluetooth<sup>®</sup>, you can use your TomTom PRO device to make phone calls and send and receive messages.

**Important**: Not all phones are supported or compatible with all features. For more information, go to <u>tomtom.com/phones/compatibility</u>.

#### Connecting to your phone

First you must establish a connection between your mobile phone and your TomTom PRO device.

Tap **Connections** in the Settings menu, then tap **Phones**. Tap **Manage phones** and select your phone when it is shown in the list.

You only need to do this once and your TomTom PRO device will remember your phone.

#### Tips

- Make sure that you switch on Bluetooth<sup>®</sup> on your phone.
- Make sure that your phone is set to 'discoverable' or 'visible to all'.
- You may have to enter the password '0000' on your phone in order to connect to your TomTom PRO device.
- To avoid having to enter '0000' every time you use the phone, save your TomTom PRO device as a trusted device on your phone.

For additional information about Bluetooth settings, refer to your mobile phone user guide.

#### Making a call

When you have established a connection between your TomTom PRO device and your mobile phone, you can use your navigation device to make hands-free calls on your mobile phone.

To make a phone call, tap the phone button in the Driving View. Then tap one of the following buttons:

• Tap **Home** to call your Home location.

If you have not entered a number for your Home location this button is unavailable.

- Tap **Phone number** to enter a phone number to call.
- Tap **Point of Interest** to choose a Point of Interest (POI) to call.

If your device knows the phone number of a POI, this is shown next to the POI.

#### Tap Phonebook entry to select a contact from your phonebook.

**Note**: Your phonebook is automatically copied to your PRO device when you first establish a connection with your mobile phone.

Not all phones can transfer the phonebook to your device. For more information, go to tomtom.com/phones/compatibility.

- Tap Recently dialed to select from a list of people or numbers you have called recently using your device.
- Tap Recent caller to select from a list of people or numbers who called you recently.
   Only calls you have received on your device are saved in this list.

#### **Receiving a call**

When someone calls you, the caller's name and phone number are shown. Tap the screen to accept or reject the call.

#### **Auto-answer**

You can set your TomTom PRO device to automatically answer incoming phone calls.

To set automatic answering, tap **Connections** in the Settings menu, then tap **Phones**. Tap **Autoanswer settings**.

Select how long your device will wait before automatically answering your calls, then tap **Done**.

#### Connecting more phones to your device

You can establish connections for up to 5 mobile phones.

To add more phones, do the following.

- 1. Tap **Connections** in the Settings menu.
- 2. Tap Phones.
- 3. Tap Manage phones.
- 4. Tap Add and follow the instructions.

To switch between phones, tap **Manage phones**. Then tap the button for the phone you want to connect to.

#### Mobile phone menu

Note: Hands-free calling is not supported on all navigation devices.

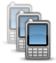

Tap this button to manage the mobile phones that will be connected to your PRO device.

You can add a profile for up to five different mobile phones.

Manage phones

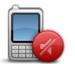

Tap this button to disable or enable hands-free calling.

#### **Disable hands-free**

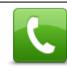

Tap this button to make a phone call.

Call

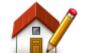

Tap this button to change your home phone number.

#### Change home num-

ber

Tap this button to select information you want to delete. You can delete the list of recent callers and the list of recently dialled numbers.

Tap this button to change the auto-answer settings.

Auto-answer settings

**Important**: Not all phones are supported or compatible with all features.

# **Favourites**

## **About Favourites**

Favourites provide an easy way to select a location without the need to enter the address. They do not need to be favourite places, they can simply be seen as a collection of useful addresses.

Tip: If you have set-up any frequent destinations, they are shown in your list of Favourites.

## **Creating a Favourite**

To create a Favourite, do the following:

- 1. Tap the screen to bring up the Main menu.
- 2. Tap Settings to open the Settings menu.
- 3. Tap Favourites.
- 4. Tap **Add**.

Select the type of the Favourite by tapping one of the buttons described below:

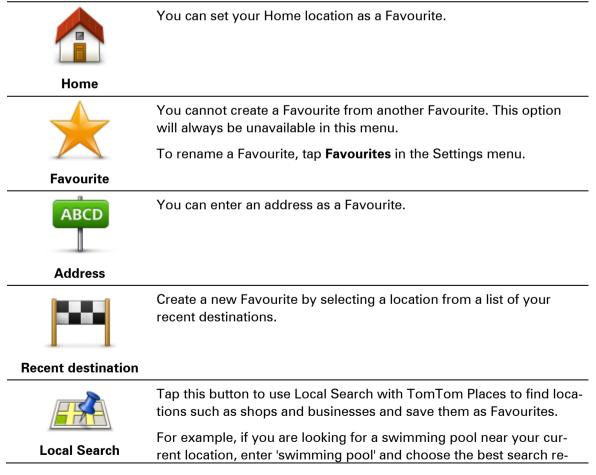

Note: Only available on LIVE devices.

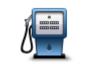

If you visit a POI you particularly like, for example a restaurant, you can add it as a Favourite.

#### Point of Interest

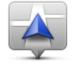

Tap this button to add your current location as a Favourite. For example, if you stop somewhere interesting, while you are there you can tap this button to create the Favourite.

#### My location

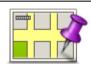

Tap this button to create a Favourite using the Map Browser.

Select the location of the Favourite using the cursor, then tap **Done**.

#### Point on map

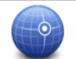

Tap this button to create a Favourite by entering latitude and longitude values.

#### Latitude Longitude

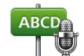

Tap this button to create a Favourite by saying the address.

#### Spoken address

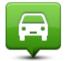

Tap this button to select your last recorded position as your destination.

#### Position of last stop

Your device suggests a name for your new Favourite. To enter a new name, there is no need to delete the suggested name, you just start typing.

Tip: It is a good idea to give your Favourite a name that is easy to remember.

Тар **ОК**.

Your new favourite appears in the list.

After you have added two or more Favourites, you are asked whether you make regular trips to the same locations. If you tap **YES**, you can enter these destinations as your favourite destinations. Every time you switch on your device, you can immediately select one of these locations as your destination. To change these destinations or select a new destination, tap **Start-up** in the Settings menu, then select **Ask for a destination**.

## Using a Favourite

You can use a Favourite as a way of navigating to a place without having to enter the address. To navigate to a Favourite, do the following:

- 1. Tap the screen to bring up the Main menu.
- 2. Tap Navigate to or Drive to.
- 3. Tap Favourite.
- 4. Select a Favourite from the list.

Your PRO device calculates the route for you.

5. When the route is calculated, tap **Done**.

Your device will immediately start guiding you to your destination with spoken instructions and visual instructions on the screen.

## Changing the name of a Favourite

To change the name of a Favourite, do the following:

- 1. Tap the screen to bring up the Main menu.
- 2. Tap Settings to open the Settings menu.
- 3. Tap Favourites.
- 4. Tap the Favourite you want to rename.

Tip: Use the left and right arrows to choose another Favourite from your list.

- 5. Type in the new name and then tap **OK**.
- 6. Tap Done.

## **Deleting a Favourite**

To delete a Favourite, do the following:

- 1. Tap the screen to bring up the Main menu.
- 2. Tap **Settings** to open the Settings menu.
- 3. Tap Favourites.
- 4. Tap the Favourite you want to delete.

Tip: Use the left and right arrows to choose another Favourite from your list.

- 5. Tap **Yes** to confirm the deletion.
- 6. Tap Done.

# **Services**

## **About LIVE Services**

**Note:** LIVE services are only available in designated countries. For more information on available services in your country, go to <u>business.tomtom.com/liveservices</u>.

The following LIVE Services may be available for your device. LIVE Services are subscriptionbased.

- HD Traffic
- Speed Cameras
- Weather
- Local Search with TomTom Places
- QuickGPSfix<sup>™</sup>

## **Safety Notice**

Some navigation devices contain a GSM/GPRS module which can interfere with electrical devices such as cardiac pacemakers, hearing aids and aviation equipment.

Interference with these devices may endanger the health or life of you or others.

If your device includes a GSM/GPRS module, do not use it near unprotected electrical units or in areas where the use of mobile telephones is prohibited, such as hospitals and aircraft.

## **LIVE Services subscriptions**

#### **Checking your LIVE Services subscription**

You can check the status of your subscriptions at any time. In the Main Menu, tap **Services** and then tap **My Services**.

Your PRO device also warns you when your LIVE Services subscription is approaching the renewal date.

For more information about LIVE Services subscription and payment terms, go to tomtom.com/services.

#### Renewing your LIVE Services subscription using your device

1. In the Main Menu, tap **Services** and then tap **My Services**.

The current status of your LIVE Services is shown.

2. Tap on the service you want to renew.

Your device confirms that you want to renew your subscription.

89

3. Tap Yes.

The renewal request is sent to TomTom. You should complete payment online, on or before the date shown on your device.

#### Renewing your LIVE Services subscription using the TomTom website

- 1. Go to <u>business.tomtom.com/getstarted</u> to install the TomTom driver, if it's not already installed, and start using MyTomTom.
- 2. When prompted, connect your device to your computer using the USB cable. Then switch your device on.

**Important**: You should plug the USB connector directly into a USB port on your computer and not into a USB hub or USB port on a keyboard or monitor.

- 3. Open the LIVE Services section.
- 4. Check the status of your subscription and click on the service you want to renew.

You are asked to provide your payment details.

5. Enter your payment details and complete the transaction.

Your subscription is renewed.

## About TomTom HD Traffic

TomTom HD Traffic is a unique TomTom service providing real-time traffic information. For more information about TomTom services, go to <u>tomtom.com/services</u>.

In combination with IQ Routes, HD Traffic helps you plan the optimum route to your destination taking into account the current local traffic conditions.

Your TomTom PRO device regularly receives information about the changing traffic conditions. If traffic jams or other incidents are found on your current route, your device will offer to replan your route to try and avoid any delays.

#### **About Local Search**

Using local search, you can search the TomTom Places listings to find shops and businesses, then plan a route to the destination you choose.

#### **Using local search**

To find a location using local search and plan a route there, follow the steps below. In this example, you search for a supermarket near to your current position.

1. Tap the screen to bring up the Main Menu, then tap Navigate to or Drive to.

Tip: You can also set up a quick menu button for local search by tapping **Settings** and then **Make your own menu**. Select **Navigate to local search address** or **Drive to local search address**.

- 2. Tap the Local Search button.
- 3. Tap Search near you.

4. Type 'supermarket' then tap **OK**.

The locations that match your search are shown in a list with their distance from your current location and rating.

5. Tap one of the locations in the list.

The location is shown on the map.

Tap **Show info** to see more information about this location.

6. Tap Select.

Choose whether you want to navigate there, show the location on a map, travel via that location or add it as a favourite.

#### **About Speed Cameras**

**Note**: LIVE Services are not available in all countries or regions, and not all LIVE Services are available in all countries or regions. You may be able to use LIVE Services when travelling abroad. For more information on available services, go to <u>tomtom.com/services</u>.

The Speed Cameras service warns you about the following roadside camera locations:

- Speed camera locations.
- Accident blackspot locations.
- Mobile speed camera locations.
- Average speed camera locations.
- Toll road camera locations.
- Traffic light camera locations.

**Note**: In France, no warnings are given for individual cameras or different types of camera. It is only possible to warn about <u>Danger Zones</u>. Danger Zones are areas where there may be cameras. It's possible to report or confirm the location of Danger Zones, but it's not possible to remove them.

#### Other services

Note: Only available on LIVE devices.

The following services are also available on your TomTom PRO device:

#### Weather

The Weather service gives you five-day weather reports for any location on your map.

#### QuickGPSfix

QuickGPSfix contains information about GPS satellite positions which helps your navigation device find your position faster.

#### **My Services**

To check your subscription, tap Services in the Main Menu and then tap My Services.

Your TomTom PRO device tells you when your LIVE Services subscriptions are due for renewal. You can use your device to tell TomTom that you wish to renew your current subscription.

For more information about LIVE Services subscription and payment terms, go to tomtom.com/services.

# Traffic

## About traffic information

You can receive traffic information in two ways:

- TomTom HD Traffic
- Traffic Message Channel (RDS-TMC)

Using traffic information, your TomTom PRO device can automatically adjust your route to minimise any delays.

**Note**: LIVE Services are not available in all countries or regions, and not all LIVE Services are available in all countries or regions. You may be able to use LIVE Services when travelling abroad. For more information on available services, go to <u>tomtom.com/services</u>.

## About TomTom HD Traffic

TomTom HD Traffic is a unique TomTom service providing real-time traffic information. For more information about TomTom services, go to <u>tomtom.com/services</u>.

In combination with IQ Routes, HD Traffic helps you plan the optimum route to your destination taking into account the current local traffic conditions.

Your TomTom PRO device regularly receives information about the changing traffic conditions. If traffic jams or other incidents are found on your current route, your device will offer to replan your route to try and avoid any delays.

## **Safety Notice**

Some navigation devices contain a GSM/GPRS module which can interfere with electrical devices such as cardiac pacemakers, hearing aids and aviation equipment.

Interference with these devices may endanger the health or life of you or others.

If your device includes a GSM/GPRS module, do not use it near unprotected electrical units or in areas where the use of mobile telephones is prohibited, such as hospitals and aircraft.

## Using traffic information

If you are using an RDS-TMC receiver to view TMC traffic information on your TomTom PRO device, connect the TomTom RDS-TMC Traffic Receiver to the USB connector on your device.

The traffic sidebar is shown on the right side of the Driving view. The sidebar informs you about traffic delays while you drive, using glowing dots to show you where each traffic incident is located on your route.

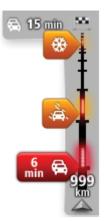

The top of the traffic sidebar represents your destination and shows the total time delay due to traffic jams and other incidents on your route.

The central section of the traffic sidebar shows individual traffic incidents in the order they occur on your route.

The bottom of the traffic sidebar represents your current location and shows the distance to the next incident on your route.

To make the traffic sidebar more readable some incidents may not be shown. These incidents will always be of minor importance and only cause short delays.

The colour of the pointers, as shown below, gives you an instant indication of the type of incident:

| Unknown or undetermined situation.  |
|-------------------------------------|
| Slow traffic.                       |
| Queueing traffic.                   |
| Stationary traffic or road closure. |
|                                     |

#### Taking the fastest route

Your PRO device regularly looks for a faster route to your destination. If the traffic situation changes and a faster route is found, your device offers to replan your journey so you can use the faster route.

You can also set your device to automatically replan your journey whenever a faster route is found. To apply this setting, tap **Traffic settings** in the Traffic menu.

To manually find and replan the fastest route to your destination, do the following:

1. Tap the traffic sidebar.

**Tip**: If you find that tapping the sidebar opens the Main menu instead of the traffic menu, try tapping the sidebar with your finger resting on the edge of the screen.

A summary of traffic on your route is shown.

- 2. Tap Options.
- 3. Tap Minimise delays.

Your device searches for the fastest route to your destination.

The new route may include traffic delays. You can replan the route to avoid all traffic delays, but a route which avoids all delays will usually take longer than the fastest route.

#### 4. Tap Done.

### **Minimising delays**

You can use TomTom HD Traffic to minimise the impact of traffic delays on your route. To minimise delays automatically, do the following:

- 1. Tap **Services** in the Main Menu.
- 2. Tap Traffic.
- 3. Tap Traffic settings.
- 4. Choose between always taking the faster route automatically, being asked or never changing your route.
- 5. Tap Next and then Done.
- 6. Tap Minimise delays.

Your device plans the quickest route to your destination. The new route may include traffic delays and may remain the same as the original route.

You can re-plan the route to avoid all delays, but this route is unlikely to be the quickest possible route.

7. Tap Done.

#### Making commuting to work easier

The **Home to work** or **Work to home** buttons in the Traffic menu lets you check your route to and from work with one tap of a button.

When you use either of these buttons, your device plans a route between your home and work locations and checks the route for possible delays.

The first time you use **Home to work**, you must set your traffic home and work locations by doing the following:

1. Tap the traffic sidebar to open the Traffic menu.

**Note**: If you already have a route planned, a summary of traffic incidents on your route is shown. Tap **Options** to open the Traffic menu.

- 2. Tap Show home-work traffic.
- 3. Set your home location and your work location.

If you have already set the locations and want to change them, tap **Change home-work**.

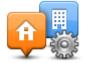

You can now use the **Home to work** and **Work to home** buttons.

**Note**: The home location you set here is not the same as the home location you can set in the **Settings Menu**. In addition, the locations you use here do not have to be your actual home and work locations. If there is another route that you often travel, you can set Work/Home to use these locations instead.

| <b>A</b>        |                 |                      |
|-----------------|-----------------|----------------------|
| Home to<br>work | Work to<br>home | Change<br>home- work |
|                 |                 |                      |
|                 |                 |                      |

For example, to check for delays on your route home before you leave the office, do the following:

1. Tap the traffic sidebar to open the Traffic menu.

**Note**: If you already have a route planned, a summary of traffic incidents on your route is shown. Tap **Options** to open the Traffic menu.

- 2. Tap Show home-work traffic.
- 3. Tap Work to home.

The Driving View is shown and a message is displayed telling you about traffic incidents on this route. The Traffic sidebar also shows any delays.

## Getting more information about an incident

To check for delays on your route, tap the traffic sidebar. Your navigation device shows a summary of the traffic delays on your route.

The total includes any delays due to traffic incidents and those due to busy roads, with information provided by IQ Routes.

Tap Minimise delays to check if you can reduce the delay. Tap Options to open the Traffic menu.

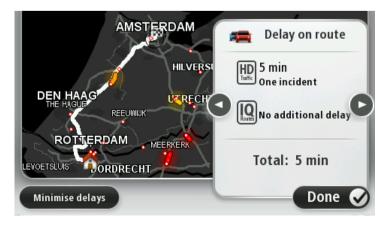

**Note**: You can also access the **Show traffic on route** screen by tapping the traffic area of the LIVE Route summary tab.

Tap the left and right arrow buttons to move through each incident in turn, viewing the details of each one. This includes the type of incident, for example road works, and the length of delay caused by this incident.

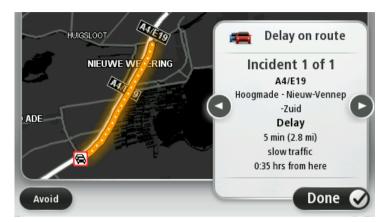

You can also access the details about individual incidents by tapping **View map** in the Main Menu and then tapping on the traffic incident symbol.

When shown on the map, a traffic incident starts with an icon. In the case of a traffic queue, the direction of the incident is from the icon towards the other end.

#### Checking traffic incidents in your area

Get an overview of the traffic situation in your area, using the map. To find local incidents and their details, do the following:

- 1. Tap the traffic sidebar then tap **Options** to open the Traffic menu.
- 2. Tap View map.

The map overview screen is shown.

3. If the map does not show your location, tap the marker to centre the map on your current location.

The map shows traffic incidents in the area.

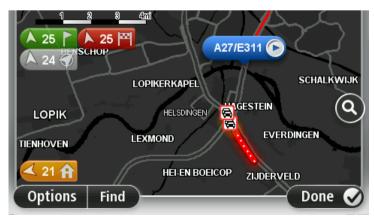

4. Tap on any traffic incident to get more information.

A screen is shown that gives you detailed information about the incident you chose. To display information about surrounding incidents use the left and right arrows at the bottom of this screen.

## **Changing traffic settings**

Use the **Traffic settings** button to choose how traffic information works on your navigation device.

- 1. Tap the traffic sidebar then tap **Options** to open the Traffic menu.
- 2. Tap Traffic settings.

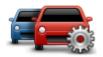

- 3. If you are using an RDS-TMC Traffic Receiver, you will be able to select the setting **Tune manually by entering a frequency**. If you select this option, the button **Tune manually** is shown in the Traffic menu. Tap **Tune manually** to enter the frequency of a particular radio station you want to use for RDS-TMC traffic information
- 4. If a faster route is found while you are driving, Traffic can replan your journey to use the faster route. Select one of the following options and then tap **Done**.
  - Always switch to that route
  - Ask me if I want that route
  - Never change my route

## **Traffic incidents**

Traffic incidents and warnings are shown on the map, in the Driving View and on the Traffic sidebar.

To find out more about an incident, tap **Browse Map** in the Main Menu. Tap on a traffic incident symbol on the map to see information about that incident. To display information about surround-ing incidents, use the left and right arrows at the bottom of the screen.

There are two types of incident and warning signs:

- Symbols shown in a red square are traffic incidents. Your navigation device can replan to avoid them.
- Symbols shown in a red triangle are weather related. Your device does not replan to avoid these warnings.

Traffic incident symbols:

| Ø  | Accident                 |
|----|--------------------------|
| ×  | Road works               |
| Iľ | One or more lanes closed |

| 222      | Road closed      |
|----------|------------------|
| !        | Traffic incident |
| <b>F</b> | Traffic jam      |

Weather related symbols:

| Δ | Fog  |
|---|------|
|   | Rain |
|   | Wind |
|   | lce  |
|   | Snow |

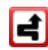

**Note**: The incident avoided symbol is shown for any traffic incident that you avoid using a traffic service.

## **Traffic menu**

To open the Traffic menu, tap the Traffic sidebar in the Driving View then tap **Options**, or tap **Traffic** in the Services menu.

The following buttons are available:

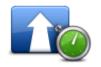

Tap this button to re-plan your route based on the latest traffic information.

Minimise traffic delays

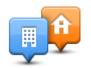

Tap this button to calculate the quickest route from your home location to your place of work and back.

Show home-work

| traffic                      |                                                                                                   |
|------------------------------|---------------------------------------------------------------------------------------------------|
|                              | Tap this button for an overview of traffic incidents along your route.                            |
|                              | Tap the left and right buttons for more detailed information about each incident.                 |
| Show traffic on<br>route     | Tap <b>Replan</b> to replan your route and avoid the traffic incidents that are shown on the map. |
|                              | Tap this button to browse the map and see the traffic incidents shown on the map.                 |
| View map                     |                                                                                                   |
|                              | Tap this button to change your settings for how the Traffic service works on your device.         |
| Change Traffic set-<br>tings |                                                                                                   |
|                              | Tap this button to hear spoken information about traffic incidents on your route.                 |
| Read aloud traffic info      | <b>Note</b> : Your TomTom device must have a computer voice installed to read information aloud.  |
|                              |                                                                                                   |

# **Speed cameras**

## **About Speed Cameras**

**Note**: LIVE Services are not available in all countries or regions, and not all LIVE Services are available in all countries or regions. You may be able to use LIVE Services when travelling abroad. For more information on available services, go to <u>tomtom.com/services</u>.

The Speed Cameras service warns you about the following roadside camera locations:

- Speed camera locations.
- Accident blackspot locations.
- Mobile speed camera locations.
- Average speed camera locations.
- Toll road camera locations.
- Traffic light camera locations.

**Note**: In France, no warnings are given for individual cameras or different types of camera. It is only possible to warn about <u>Danger Zones</u>. Danger Zones are areas where there may be cameras. It's possible to report or confirm the location of Danger Zones, but it's not possible to remove them.

#### **Danger zones in France**

#### **About Danger Zones**

Since 3rd January 2012, it has been illegal to receive warnings about the position of fixed or mobile speed cameras when you are driving in France. To be compliant with this change in French law, all types of speed camera locations and safety-related features are now reported as Danger Zones.

In France, the TomTom Speed Cameras service is known as TomTom Danger Zones.

Danger zones may contain one or more speed cameras or a range of other driving hazards:

- Specific locations are not available and a Danger Zone icon is shown instead as you approach the zone.
- The length of the zone depends on the road type at the current location and can be 300m, 2000m or 4000m.
- The location of one or more speed cameras, if any, can be at any point within the zone.
- If several cameras are close to each other, the warning can be merged in a single longer zone.

**Important**: Outside of France, you receive warnings about speed cameras. Inside France, you receive warnings about Danger Zones. When you cross the border, the type of warning you receive changes.

#### Reporting a danger zone

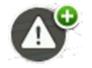

Tap this button to report a danger zone. A confirmation screen appears. Tap **Yes** to confirm the danger zone. A **Thank you** icon is shown on the screen. The location is reported to TomTom and shared with other Danger Zone users.

#### **Settings for Danger Zone warnings**

These settings allow you to control Danger Zone warnings and also to change alert sounds.

- 1. Tap **Settings** in the Main menu.
- 2. Tap Services.
- 3. Tap Safety Alerts.
- 4. Tap **Disable/Enable Alerts** to turn Safety Alerts off or on.
- 5. Tap **Disable/Enable report button** to hide or show the report button on the Driving View.
- 6. Tap **Alert settings** and select if you want to have a warning when approaching a Danger Zone, then choose a warning sound.

#### Speed camera warnings

By default, a warning sound is played for the most common types of speed camera. To change the warning sound, tap **Alert settings** in the **Speed Cameras** menu.

You are warned about speed cameras in three ways:

- Your device plays a warning sound.
- The type of speed camera and your distance from the camera is shown in the Driving View.
   The speed limit is also shown in the Driving View.
- The location of the speed camera is shown on the map.

**Note:** For average speed check cameras, your device warns you at the start and end of the average speed check area.

#### Changing the way you are warned

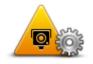

To change the way your TomTom PRO device warns you about speed cameras, tap the **Alert settings** button.

Alert settings

You can then set how close you want to be to a speed camera before you are warned and what type of sound will be played.

For example, to change the sound that is played when you approach a fixed speed camera, do the following:

- 1. Tap **Services** in the Main Menu.
- 2. Tap Speed Cameras.
- 3. Tap Alert settings.

A list of speed camera types is displayed. A speaker is shown next to the speed camera types that have been set for an alert.

- 4. Tap **Fixed cameras**.
- 5. Select whether you always want to be warned or only when you are speeding. Select **Never** to turn off the warning.
- 6. Tap the sound you want to be used for the warning.
- 7. Tap **Next**.

The warning sound you selected is now set for fixed speed cameras. A speaker symbol is shown next to **Fixed cameras** in the list of types of speed camera.

## Speed camera symbols

Speed cameras are shown as symbols on the Driving View.

As you approach a camera, you see a symbol showing the kind of camera and the distance to the camera. A warning sound is played. You can <u>change the warning sound</u> for cameras or turn warning sounds on and off for each camera.

Tap the camera symbol to report that the camera is no longer there or to confirm that it is still there.

**Note**: In France, to comply with French law we only warn you about <u>Danger Zones</u>. It's possible to report or confirm the location of a Danger Zone, but it's not possible to remove them.

When you first start using your device, warning sounds are played for these types of cameras:

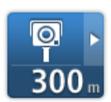

**Fixed speed camera** - this type of camera checks the speed of passing vehicles and is fixed in one place.

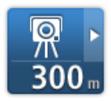

**Mobile camera** - this type of camera checks the speed of passing vehicles and is moved to different places.

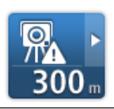

**Mobile camera hotspot** - this type of warning shows places where mobile cameras are often used.

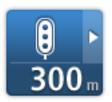

**Traffic light camera** - this type of camera checks for vehicles breaking traffic rules at traffic lights.

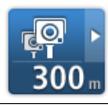

**Average speed check** - these types of cameras measure your average speed between two points. You are warned at the start and end of the average speed check area.

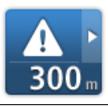

**Danger Zone** - this type of warning is only given in France where you are only warned about <u>Danger Zones</u>. Danger Zones include all other types of warnings.

When you first start using your device, no warning sounds are played for these types of cameras:

| ▲ ►<br>300 m         | Accident black spot         |
|----------------------|-----------------------------|
| <b>300</b> m         | Ungated railway crossing    |
| ©<br>300 m           | Bi-directional speed camera |
| ©►<br>300 m          | Toll road camera            |
| <b>₽₽₽₽</b><br>300 m | Restricted road camera      |

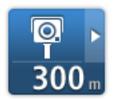

## **Report button**

To show the report button in the Driving View, do the following:

Other camera

- 1. Tap Services in the Main Menu.
- 2. Tap **Speed Cameras**.
- 3. Tap Enable report button.
- 4. Tap Done.

The report button is shown on left-hand side of the Driving View or if you are already using the quick menu, it's added to the buttons available in the quick menu.

Tip: To hide the report button, tap Disable report button in the Speed Cameras menu.

Reporting a new speed camera while on the move

To report a speed camera on the move, do the following:

- 1. Tap the <u>report button</u> shown in the Driving View or in the quick menu to record the location of the camera.
- 2. Confirm that you want to add a camera.

You see a message thanking you for adding the camera.

**Note:** It's possible to report or confirm the location of <u>Danger Zones</u>, but it's not possible to remove them.

Reporting a new speed camera while at home

You do not need to be at the location of a speed camera to report the new location. To report a new speed camera location while you are at home, do the following:

- 1. Tap **Services** in the Main Menu on your navigation device.
- 2. Tap Speed Cameras.
- 3. Tap Report speed camera.
- 4. Select the type of camera.
- 5. Use the cursor to mark the location of the camera on the map, then tap **Next**.
- 6. Tap **Yes** to confirm the location of the camera, or tap **No** to mark the location again on the map.

You see a message thanking you for reporting the camera.

105

**Note:** It's possible to report or confirm the location of <u>Danger Zones</u>, but it's not possible to remove them.

### **Reporting incorrect camera alerts**

You may receive an alert for a camera that is no longer there. To report an incorrect camera alert, do the following:

Note: You can only report an incorrect camera alert while you are at the location.

1. While you are at the location of the missing camera, tap **Report** in the Driving View.

Note: This must be done within 20 seconds of receiving the camera alert.

#### 2. Tap Remove.

**Note:** It's possible to report or confirm the location of <u>Danger Zones</u>, but it's not possible to remove them.

#### Types of fixed speed camera you can report

When you report a speed camera while at home, you can select the type of camera you are reporting.

These are the different types of fixed speed camera:

- **Fixed camera** this type of camera checks the speed of passing vehicles and is fixed in one place.
- Mobile camera this type of camera checks the speed of passing vehicles and is moved to different places.
- Traffic light camera this type of camera checks for vehicles breaking traffic rules at traffic lights.
- Toll camera this type of camera monitors traffic at toll road barriers.
- **Other camera** all other types of camera that do not fall into any of the above categories.

#### Average speed check camera warnings

You can set whether you want to be warned about the cameras at the start and end of an average speed check area.

All the warnings are described below:

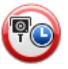

#### Start of zone warning

As you approach the start of an average speed check zone, you see a visual warning in the top left hand corner of the Driving View with a distance to the camera underneath it. You hear an audible warning.

You also see a small icon on the road showing the position of the average speed check camera at the start of the zone.

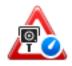

### Intermediate warning - type 1

Once in the speed check zone, if you are not speeding and have already received a start of zone warning, you see a visual warning in the Driving View. This reminds you that you are still in the speed check zone.

#### Intermediate warning - type 2

Once in the speed check zone, if you are driving faster than the permitted speed and have already received a start of zone warning, you see a visual warning in the Driving View indicating the maximum permitted speed. You also hear a quiet audible warning. These warnings are there to remind you to slow down...

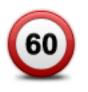

#### Intermediate warning - type 3

Once in the speed check zone, if you are driving faster than the permitted speed and have not received a start of zone warning, you see a visual warning in the Driving View indicating the maximum permitted speed. You also hear a loud audible warning.

These warnings occur at the FIRST intermediate point only and are there to remind you to slow down...

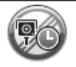

## End of zone warning

As you approach the end of an average speed check zone, you see a visual warning in the Driving View with a distance to the camera shown underneath it. You hear an audible warning.

You also see a small icon on the road showing the position of the average speed check camera at the end of the zone.

## Speed Cameras menu

To open the Speed Cameras menu, tap Services in the Main Menu and then tap Speed Cameras.

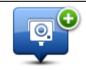

Tap this button to report a new speed camera location.

## Report speed cam-

era

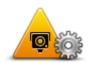

Tap this button to <u>set the alerts</u> you will receive and the sounds used for each alert.

Alert settings

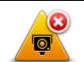

Tap this button to disable alerts.

**Disable alerts** 

107

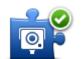

Tap this button to enable the <u>report button</u>. The report button is shown in the Driving View or in the quick menu.

When the report button is shown in the Driving View, this button changes to **Disable report button**.

Enable report button

# Weather

### **About Weather**

Note: Only available on LIVE devices.

The TomTom Weather service provides detailed weather reports and 5-day weather forecasts for towns and cities. The information is provided by local weather stations and is updated hourly.

| ON 🗞 11°C 19°C 🔮  | Cloudy, the odd sho | wer    |
|-------------------|---------------------|--------|
| UE 🖄 11°C 18°C 🕥  |                     |        |
|                   | Precipitation       | 5 mm   |
| (ED 🖒 10°C 19°C 🜒 | Chance              | 85%    |
|                   | Possibility of sun  | 70%    |
| HU 🙆 11°C 20°C Đ  | UV Index            | 3      |
| 🖄 11°C 20°C 🜒     | Wind speed          | 10 mph |
|                   |                     | Done   |

Note: For more information on available services, go to tomtom.com/services.

### **Requesting a weather report**

To request a weather report for a specific location, such as the town or city for your final destination, do the following:

- 1. Tap Services in the Main Menu.
- 2. Tap Weather.
- 3. Tap Weather near you or Weather near destination to go directly to a weather summary.
- 4. Tap **Weather near other location** to choose your location using, for example, an address, Home, a Favourite or a POI.

A summary weather report for that location is shown. Tap on any day of the week for a detailed weather report.

### **Types of location**

You can request a weather forecast for different types of location. The following types of location are available:

|                       | Tap this button to select your Home location.                                 |
|-----------------------|-------------------------------------------------------------------------------|
| Home                  |                                                                               |
| $\mathbf{\mathbf{x}}$ | Tap this button to select a Favourite location.                               |
| Favourite             |                                                                               |
| Address               | Tap this button to enter an address.                                          |
| Aug 655               |                                                                               |
| 5454                  | Tap this button to select a location in a list of recently used destinations. |
| Recent destination    |                                                                               |
|                       | Tap this button to select a location using a local search with TomTom Places. |
| Local search          |                                                                               |
|                       | Tap this button to select a Point of Interest (POI).                          |
| Point of Interest     |                                                                               |
|                       | Tap this button to select your current location.                              |
| My Location           |                                                                               |
|                       | Tap this button to select a point on the map.                                 |
| Point on map          |                                                                               |
|                       | Tap this button to enter a latitude and longitude map reference.              |
| Latitude Longitude    |                                                                               |

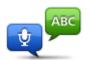

Tap this button to enter an address by saying the address.

# Spoken address

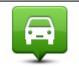

Tap this button to select your last recorded position.

Position of last stop

# **MyTomTom**

# About MyTomTom

MyTomTom helps you manage the contents and services of your TomTom PRO navigation device, as well as giving you access to the TomTom community. You log in to MyTomTom on the TomTom website. It is a good idea to frequently connect your navigation device to MyTomTom to ensure you always have the latest updates.

**Tip**: We recommend using a broadband internet connection whenever you connect your navigation device to MyTomTom.

Setting up MyTomTom

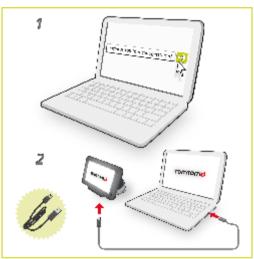

To set up MyTomTom, do the following:

- 1. Connect your computer to the internet.
- 2. Start a browser and go to business.tomtom.com/getstarted.
- 3. Click **Download now**.

Your browser downloads the MyTomTom support application, which you need to install on your computer in order to connect your device to MyTomTom. Follow the instructions on the screen if you are asked questions while downloading.

4. When prompted, connect your device to your computer using the USB cable and the windscreen dock. Then switch your device on.

**Important**: You should plug the USB cable directly into a USB port on your computer and not into a USB hub or USB port on a keyboard or monitor.

Once the MyTomTom support application is installed, you can access MyTomTom from the notification area on your desktop.

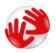

**Tip**: When you connect your navigation device to your computer, MyTomTom tells you if there are any updates for your device.

# **MyTomTom account**

To download content and services from TomTom, you need a MyTomTom account. You can create an account when you start using MyTomTom.

**Note:** If you have more than one TomTom device, you need a separate account for each device.

# **Using WORKsmart**

# About WORKsmart

Not using WORKsmart yet? Go to <u>business.tomtom.com/protruck</u> and find out how WORKsmart can help your business save costs, become more productive and service your customers at the highest level.

A simple upgrade lets you use our online WEBFLEET service with your TomTom PRO. This is not just for large fleets but can be a great help to independent truckers too.

WORKsmart lets you save fuel with Active Driver Feedback. You can reduce paperwork and keep an automatic, online logbook. Further you can prove that your hours are within working time regulations and prove your performance with easy reports.

To use WORKsmart fleet management you need to activate the WORKsmart functionality by connecting your PRO to the online service TomTom WEBFLEET. For this you need to upgrade your PRO device, Please contact your TomTom Business Solutions reseller.

You can connect your TomTom PRO to TomTom WEBFLEET directly or using a TomTom LINK 3xx/510 installed in your vehicle.

As soon as you have successfully activated your PRO you can select the **WORK** (page 124) menu from the main menu and make use of the full WORKsmart feature set.

### Connecting to LINK and WEBFLEET

The following information applies when you want to connect your TomTom PRO to a TomTom LINK and WEBFLEET. To connect your TomTom PRO to WEBFLEET only, read <u>Connecting to</u> <u>WEBFLEET</u>.

In this chapter your will learn how to connect your PRO to TomTom WEBFLEET using the TomTom LINK device installed in your vehicle.

1. Make sure that the LINK is connected to power and has a GPRS connection.

For details on the installation and connection to the vehicle supply voltage of the TomTom LINK, refer to the TomTom LINK Installation Guide.

- 2. Switch on your PRO device.
- 3. Tap the screen to bring up the Main Menu.
- 4. Tap WORK.

You are asked to start the activation process.

- 5. Tap Yes.
- 6. Tap With LINK.

Your PRO device searches for Bluetooth devices.

If your PRO device finds more than one Bluetooth device, it shows a list of the available devices. Continue with step 7.

If your PRO device finds only one LINK, continue with step 8.

7. Select your LINK from the list.

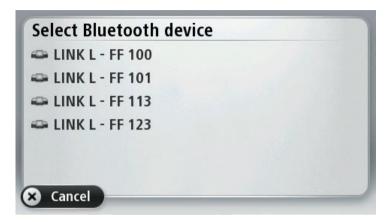

The name starts with LINK followed by the serial number of your LINK or the licence plate number of your vehicle. You can find the serial number on the outside of your LINK.

- 8. Enter the activation code, found in your WEBFLEET contract confirmation.
- 9. Enter the licence plate number of the vehicle.

|   |   | L - FF | 100 |   |   |
|---|---|--------|-----|---|---|
| 1 | 2 | 3      | 4   | 5 |   |
| 6 | 7 | 8      | 9   | 0 | ÷ |

If you have properly connected the two devices, you receive a welcome message from WEBFLEET confirming the activation. In future the connection is established automatically.

To <u>check the connection status</u> between the two devices, tap **Settings** in the **WORK** menu on your navigation device, then tap **Connection status**.

|                   | Bluetooth:          | Connected     |  |
|-------------------|---------------------|---------------|--|
|                   | GPRS:               | Connected     |  |
|                   | LINK S/N:           | L41427B00032  |  |
|                   | LINK SW:            | 6.10 / 1.5038 |  |
|                   | SIM ID:             | 8949204050    |  |
|                   | Operator:           | 26202         |  |
|                   | Account:            | Activated     |  |
| Challen CONNECTED | ecoPLUS:            | Connected     |  |
| Status:CONNECTED  | Driving Events: 95% |               |  |

**Connecting to WEBFLEET** 

The following information applies when you want to connect your TomTom PRO to WEBFLEET only without using a TomTom LINK. To connect your TomTom PRO to a LINK and WEBFLEET, read <u>Connecting to LINK and WEBFLEET</u>.

In this chapter your will learn how to connect your PRO to TomTom WEBFLEET only.

- 1. Switch on your PRO device.
- 2. Tap the screen to bring up the Main Menu.
- 3. Tap WORK.

You are asked to start the activation process.

- 4. Tap **Yes**.
- 5. Tap Standalone.
- 6. Enter the Activation Code, found in your WEBFLEET contract confirmation.

If your PRO device finds more than one subscription to which it can be assigned, it shows a list of the available subscriptions. Continue with step 5.

If your PRO device finds only one subscription, continue with step 6.

- 7. Select your subscription from the list.
- 8. Enter a name for your device.

Your device is shown in the TomTom WEBFLEET online application with this name.

9. Enter the licence plate number of the vehicle.

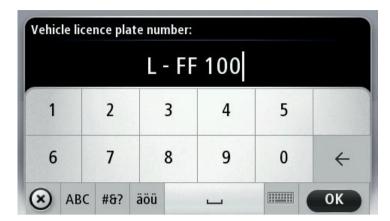

10. When you are asked to activate the support of your PRO for this specific LINK device, tap **Yes**.

If you have successfully activated your PRO device, you receive a welcome message from WEBFLEET confirming the activation. In future the connection is established automatically.

To check the <u>connection status</u> between the PRO and WEBFLEET, tap **Settings** in the **WORK** menu on your navigation device, then tap **Connection status**.

|                  | GPRS:                | Connected                     |
|------------------|----------------------|-------------------------------|
|                  | SIM ID:<br>Operator: | 89492091109511908263<br>26202 |
|                  | Account:             |                               |
|                  | Model:               | 00.01.10_EU                   |
| Status:CONNECTED |                      |                               |

# **Connection status**

To see the connection status of your PRO, your LINK and WEBFLEET, do the following:

- 1. Tap the screen to bring up the main menu.
- 2. Tap WORK.
- 3. Tap Connection status.

Here you have a brief overview of the connection status:

- GSM connection
- GPRS connection
- Connection to TomTom WEBFLEET
- If Bluetooth is disabled and how to enable it.
- If the LINK is disconnected and how to initiate the reconnection.
- If an ecoPLUS is connected to the LINK.

- The progress of the calibration of the LINK to record driving events.
- If the LINK has not been activated and how to activate it.

**Note**: To activate your LINK you need the activation code found in the contract confirmation letter.

| WORK connection st            | atus                                                                                                    |                                                                                                    |
|-------------------------------|----------------------------------------------------------------------------------------------------|----------------------------------------------------------------------------------------------------|
| Status:CONNECTED              | Bluetooth:<br>GPRS:<br>LINK S/N:<br>LINK SW:<br>SIM ID:<br>Operator:<br>Account:<br>ecoPLUS:<br>Driving Even | Connected<br>Connected<br>L41427B00032<br>6.10 / 1.5038<br>8949204050<br>26202<br>Activated<br>Connected |
| Versions                      | briving Even                                                                                                 | Done 📀                                                                                                   |
| WORK connection st            | atus                                                                                                    |                                                                                                    |
| Status:<br>BLUETOOTH DISABLED | Bluetooth:<br>GPRS:<br>LINK S/N:<br>LINK SW:<br>SIM ID:<br>Operator:<br>Account:<br>ecoPLUS:<br>Driving Even | Not connected                                                                                            |
| Versions                      | nable Bluetooth                                                                                              | Done 🕑                                                                                                   |
| WORK connection st            | atus                                                                                                    |                                                                                                    |
| Status:NOT ACTIVATED          | Bluetooth:<br>GPRS:<br>LINK S/N:<br>LINK SW:<br>SIM ID:<br>Operator:<br>Account:<br>ecoPLUS:<br>Driving Even | Connected<br>Activation code required<br>Not connected                                                   |
| Versions                      | Activate                                                                                                    | Done 📿                                                                                                   |

# Driving View with WORKsmart elements

# **Driving View**

When your TomTom PRO starts, you are shown the Driving View along with detailed information about your current location .

You can choose the screen shown when you switch on your device by tapping Settings in the Main Menu, then tapping Start-up settings.

Tap the centre of the screen at any time to open the Main Menu.

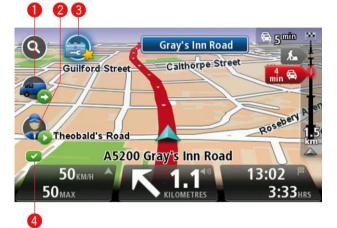

1. Quick menu containing WORK status icons - switch this on and off in the Settings menu.

When your navigation device and WEBFLEET are first activated, the quick menu contains the buttons **Active order** and **Change logbook** or **Report work time**.

2. WORK status icons. These icons give you fast access to order and reporting information. Here are some of the status icons:

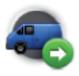

**Status of order** - the current status of order when you are on a business trip or in work time. Each status has a different icon. Click the icon to see the order.

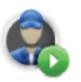

**Start work** - indicates that you have started work. This icon is only shown if **Report work time** is active.

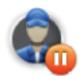

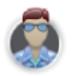

**Pause** - indicates that you selected that you are taking a break. This icon is only shown if **Report work time** is active.

End of work - indicates that you have finished work.

**Private trip** - indicates that you selected that you are on a private trip. This icon is only shown when **Change logbook mode** is active.

**Locating disabled** - if locating is disabled, the position of your vehicle is not tracked by TomTom WEBFLEET. Locating can be disabled when you are on private trips, taking a break or have finished work. When locating is disabled, the status icon is shown but is greyed out.

- 3. New incoming messages or orders. Tap this icon to show the latest unread message or order.
- 4. Connection indicator shows that your navigation device has a connection to WEBFLEET. When the connection is lost, a cross is shown.

# **Acive Driver feedback**

# Active driver feedback in the Driving view

Your TomTom PRO helps you improve your driving behaviour. The Driving View shows real-time alerts to remind you to drive in a safer and more fuel-efficient way.

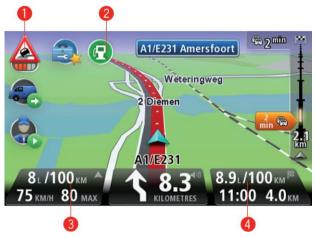

1. The following alerts are shown.\*

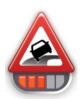

**Driving event** - you are driving in a dangerous way, for example, you are cornering too fast or breaking too hard.

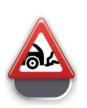

**Idling** - the vehicle has been standing still with the engine running for longer than five minues. The amount of wasted fuel is shown when it is greater than 0,1I. The amount of wasted fuel is shown when it is greater than 0.1gal.

2. Fuel efficiency indicators\*\*.

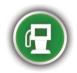

**Efficient fuel use** - this icon is shown when you are using at least 10% less fuel than the average value for your vehicle.

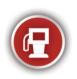

**Inefficient fuel use** - this icon is shown when you are using at least 10% more fuel than the average value for your vehicle.

These icons indicate your fuel efficiency measured against an average value which is configured by the dispatcher.\*\* These icons are not shown, when the status bar is configured to show the current fuel consumption (3) and the average fuel consumption (4).

- 3. The current fuel consumption rate.\*\*
- 4. The average fuel consumption rate of the current trip.\*\*

**Note**: The current and the average fuel consumption rates are shown in red or in green in the same way as the fuel efficiency indicators above.

The <u>ecoStatistics view</u> shows you an overview over the <u>Active Driver Feedback</u> with detailed information about the safety and efficiency of your driving style per trip.

\* Installed TomTom LINK required.

\*\* Installed TomTom ecoPLUS and LINK required.

### Active driver feedback

When the LINK is installed in your vehicle, your PRO can collect information about driving events such as harsh braking, fast cornering, the time your vehicle is idling and fuel consumption\*\*.

While you are driving you are informed about <u>driving events in the Driving View</u>. Detailed information about safety and efficiency is shown on the ecoStatistics page:

- 1. Tap the Driving View to bring up the Main Menu.
- 2. Tap WORK.
- 3. Tap ecoStatistics.
- 4. Select the tab Last trip, Today or Total.

To reset the values of the active tab to 0 tap Reset.

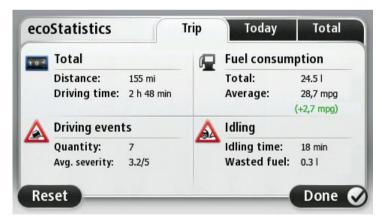

The ecoStatistics view shows you the following details per trip, per day or in total:

- The distance and time driven.
- The number of driving events and their average severity.
- The total fuel consumption and how it compares to a reference value.
- The time spent stationary with the engine running for longer than five minutes and the fuel you have used.

\* Information about fuel consumption is only available if your vehicle is installed with an ecoPLUS. For more information about ecoPLUS go to http://business.tomtom.com/ecoplus

# WORK menu

# About the WORK menu

To open the WORK menu, tap the screen to bring up the main menu, then tap **WORK**.

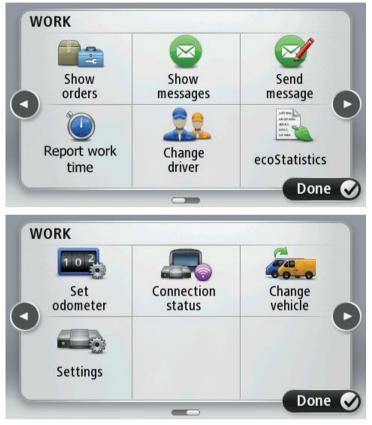

- Show orders tap this button to view the list of orders.
- Show messages tap this button to view the list of messages.
- Send message tap this button to send text or general status messages to the office.
- **Report work time** tap this button to report when you start and finish work, and start and finish breaks. This feature is only available if activated.
- **Change logbook mode** tap this button to switch between private and business trips. This feature is only available if activated.
- **Change driver** tap this button to change the driver.
- ecoStatistics tap this button to view detailed information about the safety and efficiency of your driving style per trip, per day or in total.
- Set odometer tap this button to adjust the odometer to match your vehicle's odometer.
- **Connection status** tap this button to view the connectioin status between you and the office.
- Change vehicle tap this button to change the vehicle in which you are using your PRO.

• **Settings** - tap this button to configure the source for the GPS signal, change the message settings and select warning sounds.

### **WORK settings**

In the **WORK** menu, there is a **Settings** menu.

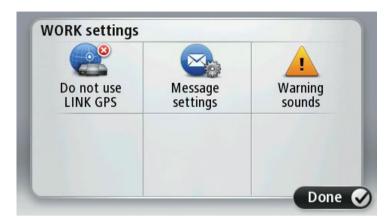

Use the **Settings** menu to do the following:

 If you are using your PRO together with a LINK, choose to use the GPS signal either from your TomTom navigation device or from your LINK.

**Important**: Make sure the GPS source you select has a clear view of the sky. This is needed for good GPS reception.

- Select to read aloud incoming orders and WEBFLEET messages automatically.
- Select a warning sound for dangerous driving and for idling.

# **Adjust odometer**

When you use the logbook you need to synchronise the odometer on your TomTom PRO with your vehicle's odometer.

- 1. Tap the screen to bring up the main menu.
- 2. Tap WORK.
- 3. Tap Set odometer.
- 4. Tap the buttons to adjust the odometer to match your vehicle's odometer.

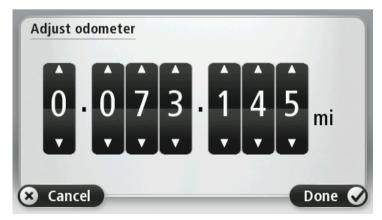

125

### 5. Tap **Done** to save the changes.

### Change vehicle

The following information applies when your TomTom PRO 7xxx is connected to a TomTom LINK.

When you change the vehicle you need to <u>connect your PRO to the LINK</u> installed in the new vehicle.

**Important**: The list of orders and messages, all reporting information, and all messages are deleted when you change vehicle.

- 1. Tap the screen to bring up the main menu.
- 2. Tap WORK.
- 3. Tap Change vehicle.

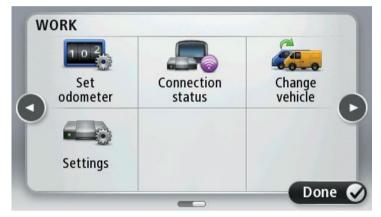

4. Select the LINK you want to connect your PRO device to from the list of Bluetooth devices.

Enter the activation code from your WEBFLEET contract confirmation and the licence plate number and choose the applicable vehicle type.

# **Orders**

# **About orders**

The office can send service orders, delivery orders and pick up orders. They are stored on your TomTom PRO.

You can read and deal with them at any time by tapping **Show orders** in the **WORK** menu.

To recall the order you are working on, tap **Active order** in the **Quick menu** or the order icon in the driving view.

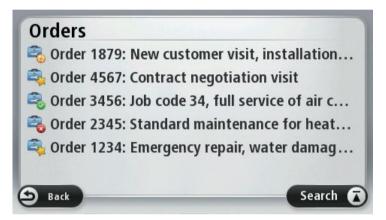

These symbols show the type and status of items in your list of orders:

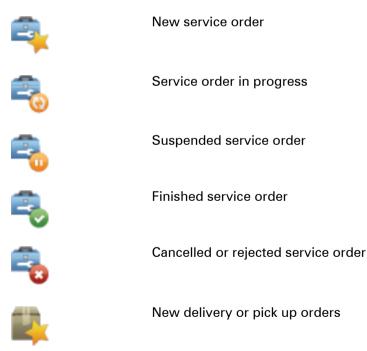

Working on orders

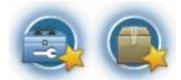

Tap the button for a new order in the driving view to bring up the latest unread order.

To show the complete list of your orders, do the following:

- 1. Tap the screen to bring up the main menu.
- 2. Tap WORK.
- 3. Tap Show orders.
- 4. Select an order from the list. To let the PRO device read aloud the order tap **Options**, then tap **Read aloud order**.
- 5. To work on this order tap **I agree**. To reject the order tap **Options**, then tap **Reject order**. You can enter a reason for the rejection.

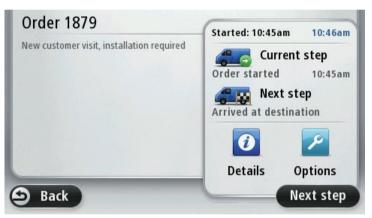

If you have agreed to work on the order, you are asked to start the order. If the order contains destination data, you are asked to start navigation.

As soon as you start the order, you can report your current activity. To open the order you are currently working on, tap the quick menu button in the driving view, then tap **Active order**, or tap the order icon in the driving view. The order view shows you the current and the next step, and an excerpt of the order details.

To report the next activity, tap Start next step.

To read the complete order, including the planned arrival time and destination, tap **Details**.

To report to your office by sending a message, repeat the previous step or view the history of the current order, tap **Options**.

#### Suspend and change orders

You can suspend the order you are currently working on at any time.

1. Select the order from the list of orders.

128

### 2. Tap **Options**.

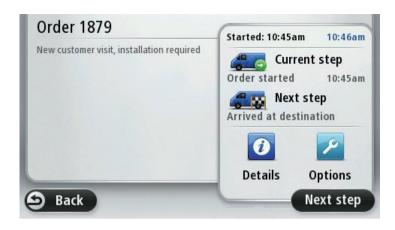

3. Tap Suspend.

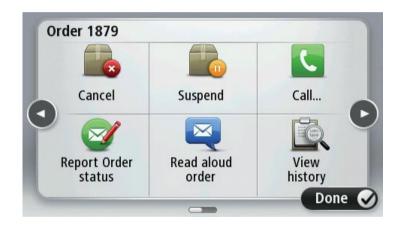

### Switch to another order

You can switch to another order even without finishing the order you are currently working on.

- 1. Select the order you want to work on from the list of orders.
- 2. You are asked to suspend the current order and to start working on the new one.

You can continue working on the suspended order at any time. To do this, select the suspended order from the list and tap **Resume**.

#### **Cancel orders**

You can cancel an order at any time.

- 1. If you want to cancel an order, first select the order from the list of orders and messages.
- 2. Tap Options.
- 3. Tap Cancel.

You have to enter a reason for cancelling the order.

# **Predefined routes over the air**

# About predefined routes

A route is part of an <u>order</u>. Predefined routes are routes that are designed in advance to pass specific waypoints, rather than automatically planned by the device. In addition to orders with a single destination you can also receive ltinerary orders which include a predefined route with multiple waypoints on your TomTom PRO device. This chapter explains how to skip waypoints of an ltinerary order.

After you tap **Yes** to start the navigation of an Itinerary order, the Route Summary shows you the route on the map. It shows the destination, the total travel time, the total distance to travel and the number of waypoints on your itinerary.

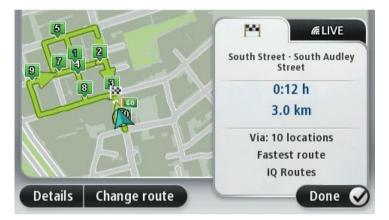

Tap **Done** to start navigation. There is a waypoint icon in the Driving View that indicates the first waypoint in the list of waypoints on your Itinerary.

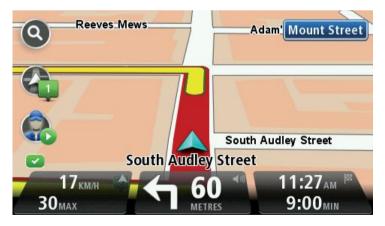

When you pass a waypoint, the waypoint icon in the Driving View flashes and you hear an audible notification. You can <u>disable these warnings</u>.

After you have passed a waypoint the number of the next waypoint is shown in the Driving View.

**Note**: The Driving View shows the estimated time of arrival at the final destination and not at the next waypoint.

# Skipping waypoints in the list

You can access the list of waypoints of your itinerary order and skip single waypoints.

To navigate using a specific waypoint do the following:

1. Tap the Waypoint icon in the Driving View to show the list of waypoints and the departure and destination points.

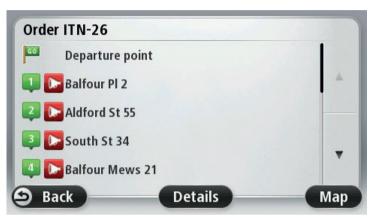

- 2. Select a waypoint from the list.
- 3. Confirm you want to navigate to the selected waypoint.
- 4. Tap Yes.

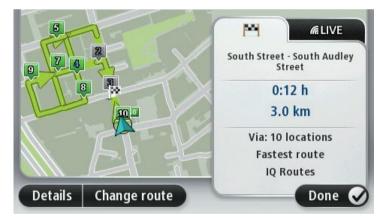

The next waypoint is shown with a blue number on the map.

### 5. Tap Done.

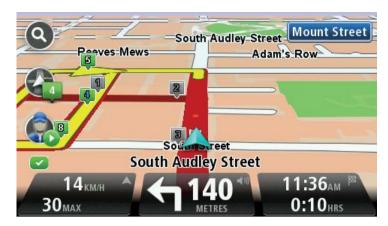

The waypoints you have passed through or skipped are greyed-out and stay in the list for reference or later use. You can select greyed-out waypoints from the list as next destination at any time. When you select a greyed-out waypoint, all the waypoints that follow in the list become active again and are included in the itinerary.

### Skipping waypoints using the map

If you prefer to select a waypoint on the map as the next destintation, do the following:

- 1. Tap the waypoint icon in the Driving View to show the list of waypoints.
- 2. Tap **Map** to show the route and the waypoints on the map.

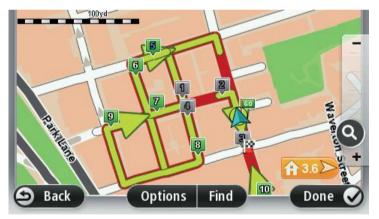

3. Tap the map to select a waypoint.

The location you tapped on the map is flagged.

**Tip**: This location does not have to be exactly on one of the waypoints already on your itinerary.

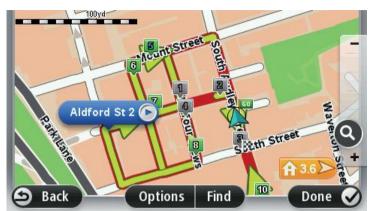

- 4. Tap the button in the street name balloon.
- 5. Tap **Navigate to nearest waypoint** to navigate to the waypoint in the list which is nearest to the selected location.

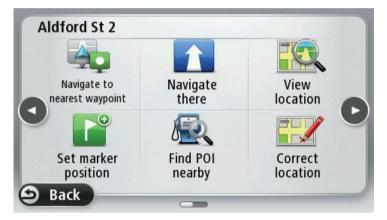

- 6. Confirm that you want to navigate to the waypoint shown.
- 7. Tap **Yes** to confirm the nearest waypoint.

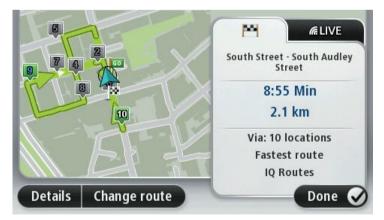

The next waypoint is shown with a blue number on the map.

8. Tap Done.

Navigation to the selected waypoint begins.

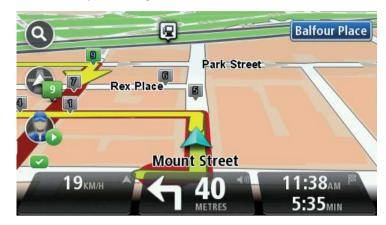

Changing notification settings when passing waypoints

If you want to switch notifications when passing waypoints on or off, do the following:

- 1. Tap the screen to bring up the Main Menu.
- 2. Tap WORK.
- 3. Tap Settings.
- 4. Tap Message settings.
- 5. Select or clear the checkbox for the setting Notify when passing waypoints.
- 6. Tap **Done**.

# **Communicating with the office**

# **About messages**

The office can send text messages to you. They are stored on your TomTom PRO. You can read them at any time by tapping **Show messages** in the **WORK** menu.

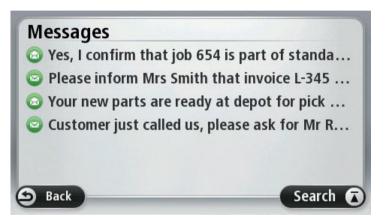

These symbols show the type and status of items in your messages list and in your list of orders:

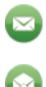

New text message

Text message that has been read

**Dealing with messages** 

Tap the button for new messages in the driving view to show the latest message.

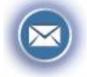

To show the complete list of your messages, do the following:

- 1. Tap the screen to bring up the main menu.
- 2. Tap WORK.
- 3. Tap Show messages.

- 4. Select a message from the list. To let the PRO device read aloud the order tap **Options**, then tap **Read aloud order**.
- 5. To reply to this message, tap **Options** and then **Reply to message**.

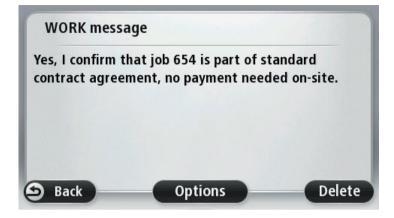

# **Call contact**

Orders can contain a contact name and a telephone number. You can call this number from your TomTom PRO.

**Note**: To use the **Call contact** feature you need a Bluetooth® mobile phone that is compatible with your PRO device.

- 1. Tap the screen to bring up the main menu.
- 2. Tap **WORK**.
- 3. Tap Show orders.
- 4. Select an order from the list by tapping it.
- 5. Tap Options.

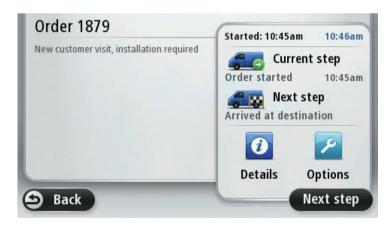

6. Tap **Call**.

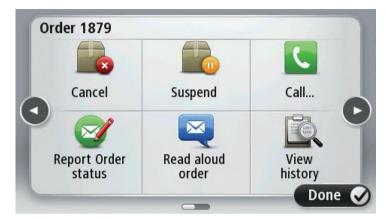

7. Tap the contact to dial the number.

| Select a phone number            |          |
|----------------------------------|----------|
| <b>S</b> +31201234567 - Peter C. |          |
|                                  |          |
|                                  |          |
|                                  |          |
|                                  |          |
| × Cancel                         | Search 🕢 |

# Send text message

To send a text message to the office, do the following.

- 1. Tap Send message in the WORK menu.
- 2. Tap Write new text message.

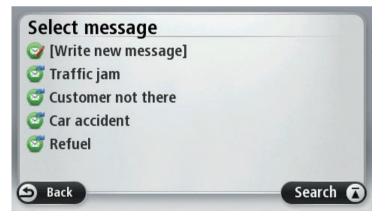

### 3. Enter your text.

| Ent       |     |     | age<br>se ca |     |          | urg | jent. |   |   |
|-----------|-----|-----|--------------|-----|----------|-----|-------|---|---|
| Q         | W   | E   | R            | T   | Y        | U   | 1     | 0 | Р |
| 4         | A 9 | 5 [ | D F          | - ( | 5   H    | 4   | JI    | ĸ | L |
| ☆         | Z   | Х   | C            | ۷   | В        | N   | М     |   | ~ |
| $\otimes$ | 123 | #8? | äöü          |     | <u> </u> |     |       | 0 | K |

4. To send your complete message to the office, tap **OK**.

### Send a pre-defined message

Pre-defined messages must be defined by the office. You can also add information to a predefined message.

- 1. Tap Send message in the WORK menu.
- 2. Select a pre-defined message from the list by tapping it.

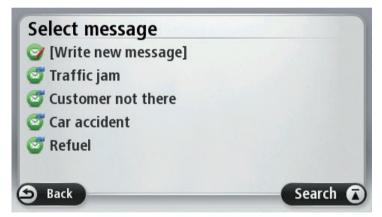

3. Tap **Send** to send the message directly to the office. If you want to add information, tap **Edit** then send your message.

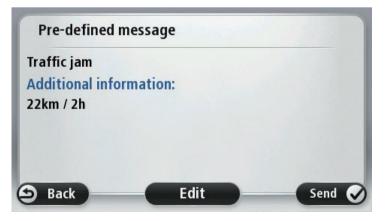

# **Report working time**

### About reporting working time

You can report the time that you start and finish work, as well as the time you spend having breaks.

To do this, you must first set your driver name.

# **Driver identification**

To generate personalised work time reports, you need to identify yourself by entering your PIN code.

**Note**: Using TomTom WEBFLEET, the office can select that you have to enter your PIN code each time you switch on your TomTom PRO.

- 1. Tap the screen to bring up the main menu.
- 2. Tap WORK.
- 3. Tap Change Driver.

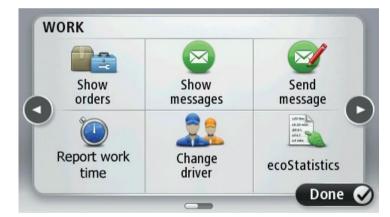

4. Select your name from the driver list by tapping it.

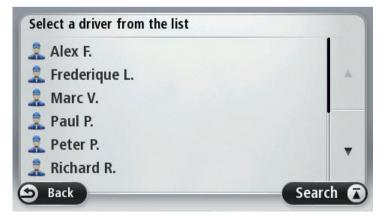

139

5. Enter your four digit PIN code provided by your WEBFLEET administrator, then tap **OK**.

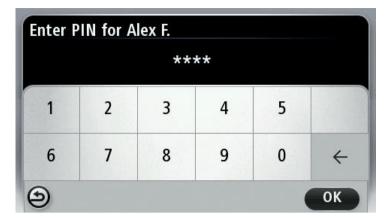

Your PIN code is now stored and used for all reports until you change it.

How to report working time

To report the times you spend working to TomTom WEBFLEET, do the following:

- 1. Tap the screen to bring up the main menu.
- 2. Tap WORK.
- 3. Tap Report work time.

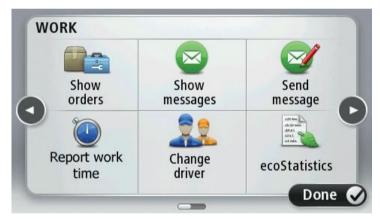

4. Tap the appropriate button to change your work status.

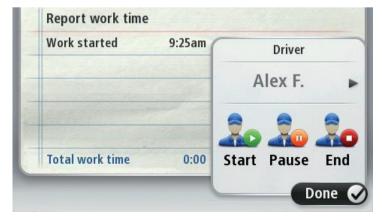

140

You can select between **Start**, **Pause** and **End**. When you tap **Start**, the time you started working is indicated. To report the start of a break tap **Pause**. To resume work after a break, tap **Start** again. To report the end of your work tap **End**.

**Note**: Either **Report work time** or **Change logbook mode** is available. These are activated by the office using TomTom WEBFLEET.

# Turning on/off the navigation device

When you turn on your TomTom PRO device, you may be asked to report that you are starting work or finishing a break. This happens if the last status you reported before switching off was **End** or **Pause**.

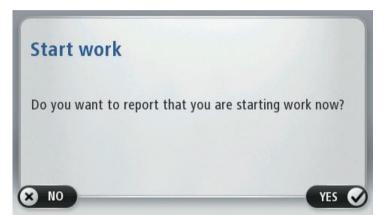

When you turn off your TomTom PRO device and you have not reported **End** or **Pause**, your device displays a menu with the options **End**, **Pause** and **Start**. You can then report your status to WEBFLEET before turning off.

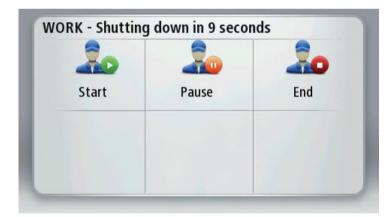

**Note**: The feature that asks you to **Report work time** transactions is activated by the office using TomTom WEBFLEET.

# **Using the logbook**

# Change logbook mode

You can generate a driver's logbook with your TomTom PRO. To use this functionality you need to adjust the odometer first. You can do this by tapping **Adjust** in the logbook.

To change the logbook mode or type of trip, do the following:

- 1. Tap the screen to bring up the main menu.
- 2. Tap WORK.
- 3. Tap Change logbook mode.

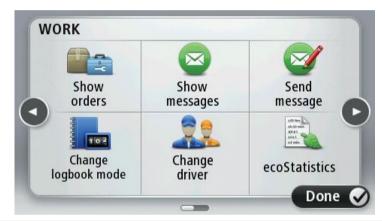

**Note**: Either **Report work time** or **Change logbook mode** is available. These are activated by the office using TomTom WEBFLEET.

4. Select the appropriate logbook mode.

| Current trip             | 0 mi            |                      |
|--------------------------|-----------------|----------------------|
| Start                    | 9:30am          | Odometer<br>70377 mi |
| Business<br>trip to work | Private<br>trip | Driver<br>Alex F.    |

The current logbook mode is shown with a red circle around it, as well as journey specific information.

# **Considerations**

# Considerations

This section contains important considerations for the use of your TomTom PRO together with the TomTom LINK and/or TomTom WEBFLEET.

#### Maintain connection to LINK

The following applies when you are using a TomTom PRO 7xxx connected to a TomTom LINK.

If you are using your PRO together with a LINK, these devices must be connected to fully benefit from the additional WORKsmart<sup>™</sup> functionality.

Messages you send to the office are only sent when your PRO and the LINK are connected. When there is no connection between the two devices, the messages are stored on your PRO.

This means, for example, that if you change the logbook mode from **Private trip** to **Business trip** while the two devices are disconnected, the logbook records the time you change the trip as the time when you connect the devices.

#### Maintain connection to WEBFLEET

The following applies when you are using a TomTom PRO 9xxx connected to TomTom WEBFLEET.

If you are using your PRO device connected to WEBFLEET, the PRO device must maintain connection to the WEBFLEET service to fully benefit from the additional WORKsmart<sup>™</sup> functionallity.

Messages are only sent to your office if your PRO is connected to WEBFLEET. When there is no connection, the messages are stored on your PRO device.

#### Configuration from the office

Status message configuration and the selection between **Change logbook mode** and **Report work time** can only be made by the office.

# Addendum

#### **Important Safety Notices and Warnings**

#### **Global Positioning System**

The Global Positioning System (GPS) is a satellite-based system that provides location and timing information around the globe. GPS is operated and controlled under the sole responsibility of the Government of the United States of America which is responsible for its availability and accuracy. Any changes in GPS availability and accuracy, or in environmental conditions, may impact the operation of this device. TomTom does not accept any liability for the availability and accuracy of GPS.

#### Use with care

Use of TomTom products while driving still means that you need to drive with due care and attention.

#### Aircraft and hospitals

Use of devices with an antenna is prohibited on most aircraft, in many hospitals and in many other locations. This device must not be used in these environments.

#### How TomTom uses your information

In order to deliver products and services to you, TomTom needs to use personal information about you. Products and services include downloadable maps, LIVE Services and technical support. TomTom adheres to European Union and other local privacy laws. Based on this, TomTom will only use your information for the purpose and duration for which it was obtained. TomTom will protect your information against misuse. If TomTom needs to know your location, we will ask you beforehand for permission and allow you to withdraw your permission at any time. As our user documentation can only provide information that is accurate at the time of publishing, you can find current and more detailed information on tomtom.com/privacy.

### Battery

This product uses a Lithium-Ion battery.

Do not use it in a humid, wet and/or corrosive environment. Do not put, store or leave your product in or near a heat source, in a high temperature location, in strong direct sunlight, in a microwave oven or in a pressurised container, and do not expose it to temperatures over 60°C (140°F). Failure to follow these guidelines may cause the battery to leak acid, become hot, explode or ignite and cause injury and/or damage. Do not pierce, open or disassemble the battery. If the battery leaks and you come into contact with the leaked fluids, rinse thoroughly with water and seek medical attention immediately. For safety reasons, and to prolong the lifetime of the battery, charging will not occur at low (below 0°C/32°F) or high (over 45°C/113°F) temperatures. Temperatures: Standard operation: 0°C (32°F) to 45°C (113°F); short period storage: -20°C (-4°F) to 60°C (140°F); long period storage: -20°C (-4°F) to 25°C (77°F).

Caution: risk of explosion if battery is replaced by an incorrect type.

Do not remove or attempt to remove the non-user-replaceable battery. If you have a problem with the battery, please contact TomTom customer support.

THE BATTERY CONTAINED IN THE PRODUCT MUST BE RECYCLED OR DISPOSED OF PROPERLY ACCORDING TO THE LOCAL LAWS AND REGULATIONS AND ALWAYS KEPT SEPARATE FROM HOUSEHOLD WASTE. BY DOING THIS YOU WILL HELP CONSERVE THE ENVIRONMENT. USE YOUR TOMTOM DEVICE ONLY WITH THE SUPPLIED DC POWER LEAD (CAR CHARGER/BATTERY CABLE), AC ADAPTER (HOME CHARGER), IN AN APPROVED CRADLE OR USING THE SUPPLIED USB CABLE TO CONNECT TO A COMPUTER FOR BATTERY CHARGING.

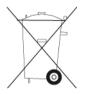

If your device requires a charger, please use this device with the charger provided. For replacement chargers, go to <u>tomtom.com</u> for information about approved chargers for your device.

The stated battery life is a maximum possible battery life. The maximum battery life will only be achieved under specific atmospheric conditions. The estimated maximum battery life is based on an average usage profile.

For tips on extending the battery life, see this FAQ: tomtom.com/batterytips.

#### **CE marking**

This equipment complies with the requirements for CE marking when used in a residential, commercial, vehicular or light industrial environment, achieving all the appropriate provisions of the relevant legislation in the EU.

# **C€**0168

#### **R&TTE directive**

Hereby, TomTom declares that TomTom personal navigation devices and accessories are in compliance with the essential requirements and other relevant provisions of the EU Directive 1999/5/EC. The declaration of conformity can be found here: <u>tomtom.com/legal</u>.

#### Specific Absorption Rate (SAR) compliance

This GPS Navigation System is a radio transmitter and receiver. It is designed and manufactured not to exceed the emission limits for exposure to radio frequency (RF) energy set by the Federal Communications Commission of the U.S. Government.

The guidelines are based on standards that were developed by independent scientific organisations through periodic and thorough evaluation of scientific studies. The standards include a substantial safety margin designed to assure the safety of all persons, regardless of age and health. The exposure standard for wireless handsets employs a unit of measurement known as the Specific Absorption Rate, or SAR. The tests are performed in positions and locations (e.g., worn on the body) as required by the FCC for each model of usage.

### **WEEE** directive

This symbol on the product or its packaging indicates that this product shall not be treated as household waste. In line with EU Directive 2002/96/EC for waste electrical and electronic equipment (WEEE), this electrical product must not be disposed of as unsorted municipal waste. Please dispose of this product by returning it to the point of sale or to your local municipal collection point for recycling.

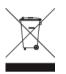

#### Pacemakers

Pacemaker manufacturers recommend that a minimum of 15cm (6 inches) be maintained between a handheld wireless device and a pacemaker to avoid potential interference with the pacemaker. These recommendations are consistent with independent research and recommendations by Wireless Technology Research.

#### Guidelines for people with pacemakers

You should ALWAYS keep the device more than 15cm (6 inches) from your pacemaker.

You should not carry the device in a breast pocket.

#### Other medical devices

Please consult your physician or the manufacturer of the medical device, to determine if the operation of your wireless product may interfere with the medical device.

#### **Connected networks**

Devices that contain a GSM module are intended for connection to the following networks:

GSM/GPRS 900/1800

#### **Exposure limits**

This device complies with radiation exposure limits set forth for an uncontrolled environment. In order to avoid the possibility of exceeding the radio frequency exposure limits, human proximity to the antenna shall not be less than 20cm (8 inches) during normal operation.

#### This document

Great care was taken in preparing this document. Constant product development may mean that some information is not entirely up to date. The information in this document is subject to change without notice.

TomTom shall not be liable for technical or editorial errors or omissions contained herein, nor for incidental or consequential damages resulting from the performance or use of this document. This document contains information protected by copyright. No part of this document may be photocopied or reproduced in any form without prior written consent from TomTom N.V.

#### Model names

4EN62, 4CS01, 4CS03, 4CQ02, 4CQ07, 4CQ01, 4KH00, 4KI00, 4KJ00, 4CR52, 4CR51, 4CR42, 4CR41, 4EN42, 4EN52, 4EV42, 4EV52, 4ER50, 4CT50

Notices for Australia, New Zealand and South Africa

C-tick

# **C**N14644

This product displays the C-tick to show it complies with relevant Australian regulations.

Applicable models: 4KH00, 4CR51

A-tick

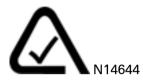

This product displays the A-tick to show it complies with relevant Australian regulations.

Applicable model: 4CR52

# Warning for Australia

The user needs to switch off the device when exposed to areas with potentially explosive atmospheres such as petrol stations, chemical storage depots and blasting operations.

### **Notice for New Zealand**

This product displays supplier code Z1230 to show it complies with relevant New Zealand regulations.

Applicable models: 4KH00, 4CR51, 4CR52

#### **Customer support contact**

Australia: 1300 135 604

New Zealand: 0800 450 973

#### **Notice for South Africa**

Applicable to model: 4CR52

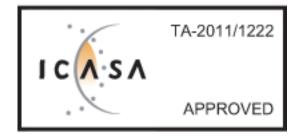

Applicable to model: 4KH00

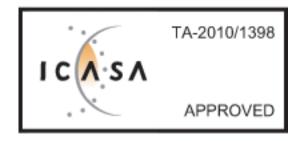

# Copyright

Data Source

Whereis® map data is © 2012 Telstra® Corporation Limited and its licensors, Whereis® is a registered trademark of Telstra® Corporation Limited, used under licence.

# **Copyright notices**

© 2012 TomTom. All rights reserved. TomTom and the "two hands" logo are registered trademarks of TomTom N.V. or one of its subsidiaries. Please see <u>tomtom.com/legal</u> for limited warranty and end user licence agreements applying to this product.

© 2012 TomTom. All rights reserved. This material is proprietary and the subject of copyright protection and/or database rights protection and/or other intellectual property rights owned by TomTom or its suppliers. The use of this material is subject to the terms of a licence agreement. Any unauthorised copying or disclosure of this material will lead to criminal and civil liabilities.

Ordnance Survey © Crown Copyright Licence number 100026920. Data Source © 2012 TomTom All rights reserved.

SoundClear<sup>™</sup> acoustic echo cancellation software © Acoustic Technologies Inc.

Nuance® is a registered trademark of Nuance Communications, Inc. and is used here under licence.

Some images are taken from NASA's Earth Observatory.

The purpose of NASA's Earth Observatory is to provide a freely-accessible publication on the Internet where the public can obtain new satellite imagery and scientific information about our home planet.

The focus is on Earth's climate and environmental change: earthobservatory.nasa.gov

The software included in this product contains copyrighted software that is licensed under the GPL. A copy of that licence can be viewed in the Licence section. You can obtain the complete corresponding source code from us for a period of three years after our last shipment of this product. For more information, visit <u>tomtom.com/gpl</u> or contact your local TomTom customer support team via <u>tomtom.com/support</u>. Upon request, we will send you a CD with the corresponding source code.

Linotype, Frutiger and Univers are trademarks of Linotype GmbH registered in the U.S. Patent and Trademark Office and may be registered in certain other jurisdictions.

MHei is a trademark of The Monotype Corporation and may be registered in certain jurisdictions.

Free Manuals Download Website <u>http://myh66.com</u> <u>http://usermanuals.us</u> <u>http://www.somanuals.com</u> <u>http://www.4manuals.cc</u> <u>http://www.4manuals.cc</u> <u>http://www.4manuals.cc</u> <u>http://www.4manuals.com</u> <u>http://www.404manual.com</u> <u>http://www.luxmanual.com</u> <u>http://aubethermostatmanual.com</u> Golf course search by state

http://golfingnear.com Email search by domain

http://emailbydomain.com Auto manuals search

http://auto.somanuals.com TV manuals search

http://tv.somanuals.com